## **BAB IV IMPLEMENTASI DAN EVALUASI**

#### **4.1 Kebutuhan Perangkat Lunak**

Tahap implementasi sistem merupakan tahap untuk mengeksekusi perangkat lunak yang telah dirancang pada bab sebelumnya. Dalam melakukan implementasi perangkat lunak ini, kebutuhan sistem perlu diperhatikan. Kebutuhan sistem ini bertujuan untuk menunjang implementasi perangkat lunak supaya berjalan dengan baik sesuai perancangan dan desain yang telah dilakukan. Kebutuhan sistem atau perangkat lunak ini dibagi menjadi dua, yakni kebutuhan *hardware* dan kebutuhan *software.* 

#### **4.1.1 Kebutuhan** *Hardware* **(Perangkat Keras)**

Perangkat keras (*Hardware*) adalah komponen-komponen fisik komputer yang berfungsi untuk memberi masukan, mengolah dan menampilkan keluaran yang digunakan oleh sistem untuk menjalankan perintah yang telah diprogramkan. *Hardware* ini harus tersedia dan memiliki spesifikasi yang memadai untuk menjalankan aplikasi yang dibuat dengan baik. Kebutuhan dan spesifikasi minimal *hardware* untuk menjalankan aplikasi penggajian tersebut adalah sebagai berikut:

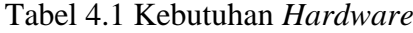

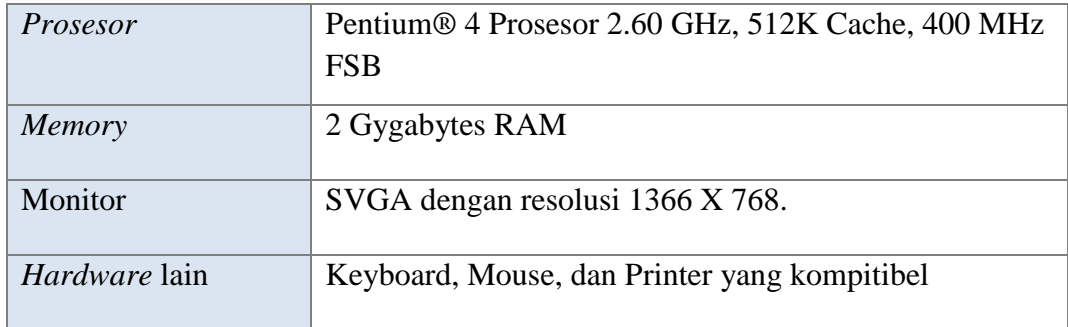

#### **4.1.2 Kebutuhan** *Software* **(Perangkat Lunak)**

Perangkat lunak atau *software* adalah program komputer yang berfungsi sebagai sarana interaksi (penghubung) antara pengguna (*user*) dan perangkat keras (*hardware*). Untuk itu dibutuhkan spesifikasi yang memadai dalam menunjang proses interaksi tersebut. Kebutuhan dan spesifikasi minimal *software* untuk menjalankan aplikasi penggajian adalah sebagai berikut:

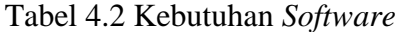

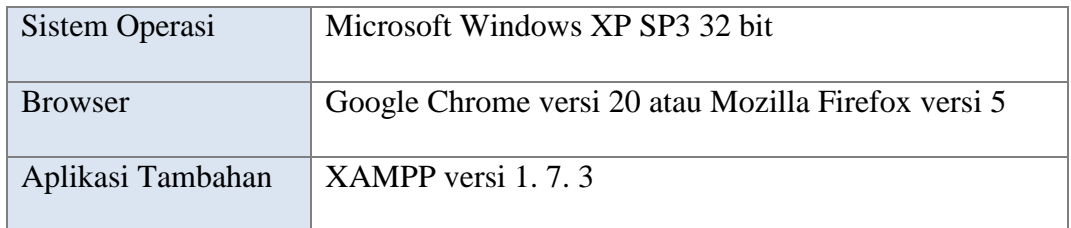

#### **4.2 Implementasi Perangkat Lunak**

Setelah kebutuhan perangkat lunak yang telah dijabarkan pada sub bab sebelumnya terpenuhi, maka perangkat lunak ini telah dapat diimplementasikan. Pada sub bab implementasi perangkat lunak ini merupakan penjelasan tentang bagaimana perangkat lunak ini dapat diimplementasikan sesuai dengan yang telah didesain dan dirancang pada sub bab perancangan sistem di bab sebelumnya. Dalam implementasi perangkat lunak ini akan dijelaskan tentang fungsi-fungsi apa saja yang ada dan siapa saja yang memiliki hak akses fungsi tersebut

Sebelum semua pengguna yakni Admin, Pengawas, dan Karyawan PT. SETRA SARI Cabang Surabaya dapat mengakses sistem, pengguna diharuskan melakukan *login* sebagaimana fungsi otentifikasi di dalam aplikasi. Berikut tampilan halaman *login* pada aplikasi yang disajikan pada Gambar 4.1

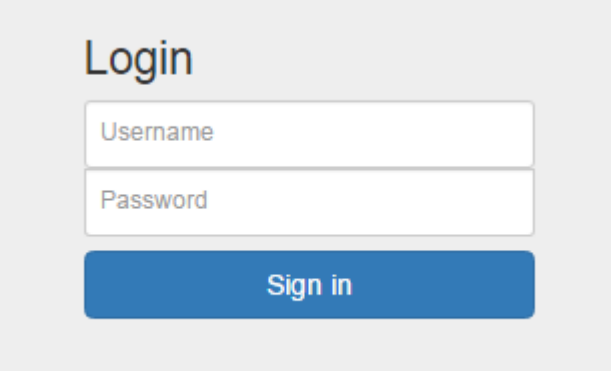

Gambar 4.1 Antarmuka Halaman *Login* Aplikasi PT. SETRA SARI Cabang Surabaya

Halaman *login* ini merupakan halaman awal yang tampil pada aplikasi penggajian ketika masih belum terdapat *session* dari pengguna. Setelah selesai memasukkan *username* dan *password*, selanjutnya pengguna mengklik tombol "*Sign In*" yang juga telah tersedia untuk memasuki halaman aplikasi selanjutnya. Jika *username* dan *password* yang dimasukkan salah atau belum terdaftar maka pengguna tidak dapat mengakses aplikasi, atau dapat meminta bagian admin untuk mendaftarkannya sebagai pengguna terlebih dahulu. Proses tersebut bertujuan untuk pengamanan dan otentifikasi pengguna dengan cara mengenali dan membatasi pengguna yang dapat masuk ke dalam sistem dan membatasi hak akses pengguna tersebut terhadap sistem.

Adapun dalam aplikasi ini terdapat tiga hak akses pengguna sesuai tiga jabatan yang ada, yaitu hak akses sebagai Karyawan, Admin, dan Pengawas PT. SETRA SARI Cabang Surabaya. Pengguna dari tiap jabatan tersebut pun memiliki *username* dan *password* yang berbeda sehingga keamanan akses terhadap aplikasi lebih terjaga. Berikut ini merupakan penjabaran tentang implementasi perangkat lunak yang sesuai tiga hak akses pengguna terhadap fungsi-fungsi pada perangkat lunak.

#### **4.2.1** *Maintenance* **Data Karyawan**

Halaman *Maintenance* data Karyawan ini merupakan fungsi yang hanya dapat diakses oleh pengguna dengan jabatan sebagai Admin PT. SETRA SARI Cabang Surabaya. Pada halaman *Maintenance* data jabatan ini berfungsi untuk melakukan *insert*, *update*, *delete* data jabatan.

Pada halaman ini jika pengguna akan melakukan *insert* data maka pengguna harus menklik tombol *insert* dan lalu akan terdapat *form* untuk memasukkan data Karyawan dan tabel untuk menampilkan daftar data karyawan. *form* tersebut berisi enam kolom yang harus diisi oleh pengguna, yakni kolom NIK yang secara otomatis ditentukan oleh sistem, Nama, Alamat, Jenis kelamin, Agama dan Tanggal lahir. Jika seluruh kolom telah terisi maka pengguna selanjutnya mengklik tombol "*Save*" untuk melakukan *insert* data ke dalam *database*. Jika data berhasil masuk *database*, maka data tersebut akan tampil di tabel daftar data karyawan yang berada di sebelah *form insert* data karyawan. Berikut halaman *Maintenance* data karyawan dapat dilihat pada Gambar 4.2.dan Gambar 4.3

|                                      | Dashboard Penggajian   |       |                               |         |                  |                  |
|--------------------------------------|------------------------|-------|-------------------------------|---------|------------------|------------------|
| <b>EB</b> Master Karyawan            |                        |       |                               |         |                  |                  |
| Data Karyawan                        |                        |       |                               |         |                  |                  |
| Insert                               |                        |       |                               |         |                  |                  |
| <b>NIK</b>                           | Nama                   | J.Kel | Alamat                        | Agama   | <b>Tgl Lahir</b> | Aksi             |
| K00001                               | <b>PREMAN PRIYO W.</b> |       | Jalan Kuku Kakiku Kaku Kaku   | kristen | 1984-07-18       | Update Delete    |
|                                      |                        | L     | Jalan 2                       | kristen | 1994-07-26       | Delete<br>Update |
|                                      | <b>MAHFUD</b>          |       |                               |         |                  |                  |
|                                      | SUBEKHI S.             | P     | Jalan 3                       | hindu   | 1987-07-08       | Update Delete    |
|                                      | M. HANAFI              | P     | Jalan 4                       | hindu   | 1981-07-18       | Delete<br>Update |
| K00002<br>K00003<br>K00004<br>K00005 | <b>PRAWOTO</b>         |       | Jalan kali terus sampai lecet | budha   | 1960-07-18       | Update Delete    |

Gambar 4.2 Antarmuka Halaman *Maintenance* Data Karyawan

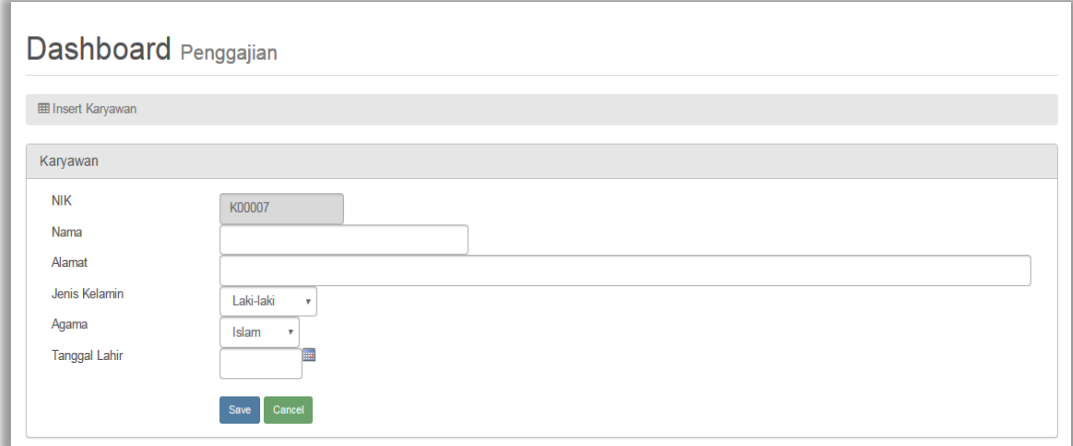

Gambar 4.3 Antarmuka Halaman *Insert* Data Karyawan

#### **4.2.2** *Maintenance* **Data Jabatan**

Halaman *maintenance* data jabatan ini merupakan fungsi yang hanya dapat diakses oleh pengguna dengan jabatan sebagai Admin di PT. SETRA SARI Cabang Surabaya. halaman *maintenance* data jabatan ini berfungsi untuk melakukan *Insert*, *delete* data jabatan.

Pada halaman ini jika pengguna akan melakukan *insert* data maka pengguna harus menklik tombol *insert* dan lalu akan terdapat *form* untuk memasukkan data jabatan dan tabel untuk menampilkan daftar data jabatan. *Form* tersebut berisi satu kolom yang nantinya akan diisi oleh pengguna. Jika seluruh kolom telah terisi selanjutnya pengguna mengklik tombol "*Save*" untuk melakukan *Insert* data ke dalam *database*. Jika data berhasil masuk *database*, maka data tersebut akan tampil di tabel daftar data karyawan.

| Dashboard Penggajian    |               |
|-------------------------|---------------|
| <b>图 Master Jabatan</b> |               |
| Data Jabatan            |               |
| Insert                  |               |
| Nama Jabatan            | <b>Aksi</b>   |
| Karyawan                | Delete        |
| Operator                | Delete        |
| Pengawas                | <b>Delete</b> |
| Saptam                  | Delete        |
|                         |               |

Gambar 4.4 Antarmuka Halaman *Maintenance* Data Jabatan

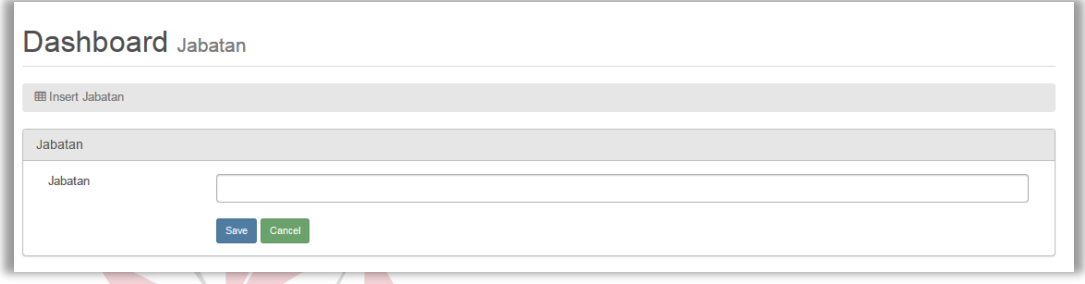

Gambar 4.5 Antarmuka Halaman *Insert* Data Jabatan

#### **4.2.3** *Maintenance* **Data Tunjangan**

Halaman *maintenance* data tunjangan merupakan fungsi yang hanya dapat diakses oleh pengguna dengan jabatan sebagai Admin di PT. SETRA SARI Cabang Surabaya. halaman *maintenance* data jabatan ini berfungsi untuk melakukan *insert*, *update*, *delete* data tunjangan.

Pada halaman ini jika pengguna akan melakukan *insert* data maka pengguna harus menklik tombol *insert* dan akan terdapat *form* untuk memasukkan data karyawan dan tabel untuk menampilkan daftar data tunjangan. *Form* tersebut berisi empat kolom yang akan diisi oleh pengguna, yakni kolom ID Tunjangan yang secara otomatis ditentukan oleh sistem, Nama Tunjangan, Model Tunjangan, dan Nominal. Jika seluruh kolom telah terisi maka pengguna selanjutnya mengklik tombol "*Save*" untuk melakukan *Insert* data ke dalam *database*. Jika data berhasil masuk *database*, maka data tersebut akan tampil di tabel daftar data tunjangan.

| <b>囲 Master Tunjangan</b> |                                     |                  |                |                         |
|---------------------------|-------------------------------------|------------------|----------------|-------------------------|
| Data Tunjangan            |                                     |                  |                |                         |
| Insert                    |                                     |                  |                |                         |
| <b>ID Tunjangan</b>       | Nama Tunjangan                      | Model Pembayaran | <b>Nominal</b> | Aksi                    |
| T00001                    | Tunjangan Makan                     | Harian           | 12.000.00      | Delete<br>Update        |
| T00002                    | <b>Tunjangan Transport</b>          | Harian           | 15,000.00      | Delete<br>Update        |
| T00003                    | Tunjangan Kesehatan                 | Harian           | 9,000.00       | <b>Delete</b><br>Update |
| T00004                    | Tunjangan Jabatan                   | Bulanan          | 1,500,000.00   | <b>Delete</b><br>Update |
| T00005                    | Tunjangan Kendaraan Dinas           | Bulanan          | 500,000.00     | <b>Delete</b><br>Update |
| T00006                    | Gaji / Tunjangan Pekerjaan karyawan | Bulanan          | 2.200.000.00   | Delete<br>Update        |
| T00007                    | Gaji / Tunjangan Pekerjaan Pengawas | Bulanan          | 2.500.000.00   | Delete<br>Update        |

Gambar 4.6 Antarmuka Halaman *Maintenance* Data Tunjangan

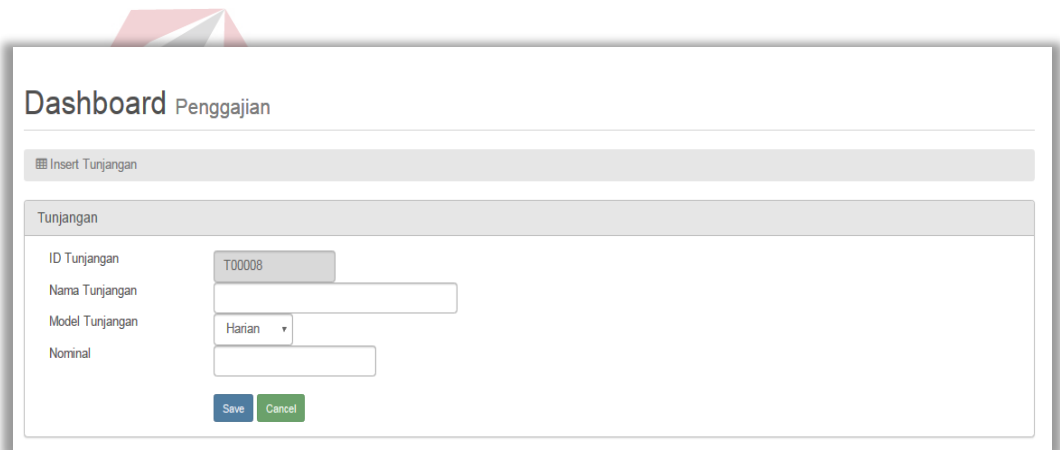

Gambar 4.7 Antarmuka Halaman *Insert* Data Tunjangan

#### **4.2.4** *Maintenance* **Pengguna Aplikasi Absen**

Halaman *maintenance* data pengguna aplikasi absen ini merupakan fungsi yang hanya dapat diakses oleh pengguna dengan jabatan sebagai Admin di PT. SETRA SARI Cabang Surabaya. halaman *maintenance* data pengguna aplikasi absen ini berfungsi untuk melakukan *insert*, *update*, *delete* data pengguna aplikasi absen.

Pada halaman ini jika pengguna akan melakukan *insert* data maka pengguna harus menklik tombol *insert* dan lalu akan terdapat *form* untuk memasukkan data

Karyawan dan tabel untuk menampilkan daftar data pengguna aplikasi absen. *Form* tersebut berisi tiga kolom yang harus diisi oleh pengguna, yakni kolom *username, password,* dan *group*. Jika seluruh kolom telah terisi maka pengguna selanjutnya mengklik tombol "*Save*" untuk melakukan *insert* data ke dalam *database*. Jika data berhasil masuk *database*, maka data tersebut akan tampil di tabel daftar data pengguna aplikasi absen.

|                          | Dashboard Penggajian |          |               |                  |
|--------------------------|----------------------|----------|---------------|------------------|
| <b>图 Master Pengguna</b> |                      |          |               |                  |
| Data Pengguna            |                      |          |               |                  |
| Insert                   |                      |          |               |                  |
| <b>Username</b>          | Nama Karyawan        | Password | <b>Group</b>  | <b>Aksi</b>      |
| admin                    | Administrator        | admin    | Administrator |                  |
| K00002                   | <b>MAHFUD</b>        | 123      | Karyawan      | Delete<br>Update |
|                          | SUBEKHI S.           | 123      | Karyawan      | Update Delete    |
| K00003                   |                      |          |               |                  |
| K00004                   | <b>M. HANAFI</b>     | 123      | Karyawan      | Update Delete    |

Gambar 4.8 Antarmuka Halaman *Maintenance* Data Pengguna Aplikasi Absen

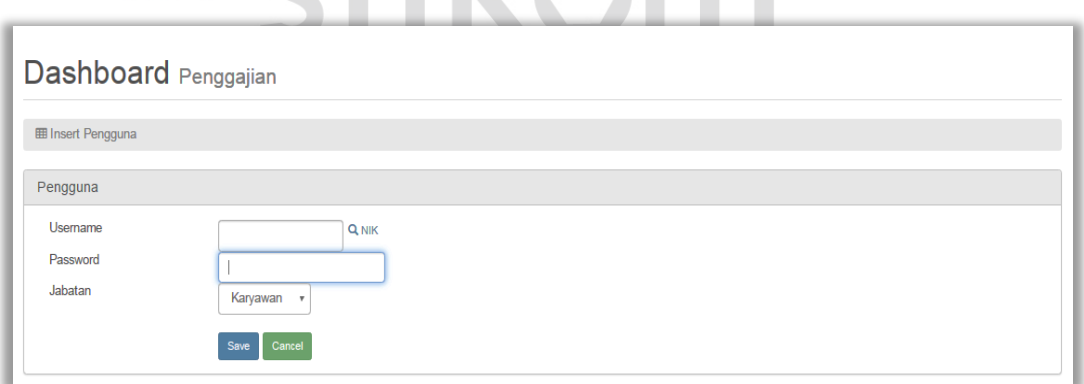

Gambar 4.9 Antarmuka Halaman *Insert* Data Pengguna Aplikasi Absen

#### **4.2.5** *Maintenance* **Data Golongan Karyawan**

Halaman *maintenance* data golongan karyawan ini merupakan fungsi yang hanya dapat diakses oleh pengguna dengan jabatan sebagai Admin di PT. SETRA SARI Cabang Surabaya. Pada halaman *maintenance* data pengguna aplikasi absen ini berfungsi untuk melakukan *insert*, *delete* data golongan karyawan.

Pada halaman ini jika pengguna akan melakukan *insert* data maka pengguna harus menklik tombol *insert* dan akan terdapat *form* untuk memasukkan data karyawan dan tabel untuk menampilkan daftar data karyawan. *Form* tersebut berisi dua kolom yang akan diisi oleh pengguna, yakni kolom NIK, dan Data Golongan Karyawan. Jika seluruh kolom telah terisi selanjutnya pengguna mengklik tombol "*Save*" untuk melakukan *insert* data ke dalam *database*. Jika data berhasil masuk *database*, maka data tersebut akan tampil di tabel daftar data golongan karyawan.

|                           | Dashboard Penggajian |          |               |
|---------------------------|----------------------|----------|---------------|
| <b>图 Setting Golongan</b> |                      |          |               |
| Data Golongan<br>Insert   |                      |          |               |
| <b>NIK</b>                | Nama Karyawan        | Jabatan  | Aksi          |
| K00002                    | <b>MAHFUD</b>        | Karyawan | <b>Delete</b> |
| K00003                    | SUBEKHI S.           | Karyawan | Delete        |
| K00004                    | M. HANAFI            | Karyawan | <b>Delete</b> |
| K00001                    | PREMAN PRIYO W.      | Pengawas | Delete        |

Gambar 4.10 Antarmuka Halaman *Maintenance* Data Golongan Karyawan

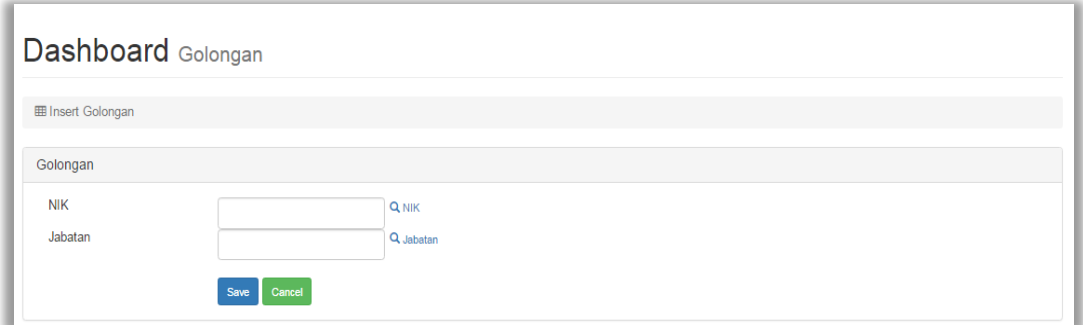

Gambar 4.11 Antarmuka Halaman *Insert* Data Golongan Karyawan

#### **4.2.6** *Maintenance* **Data Tunjangan Jabatan**

Halaman *maintenance* data data tunjangan jabatan merupakan fungsi yang hanya dapat diakses oleh pengguna dengan jabatan sebagai admin di PT. SETRA SARI Cabang Surabaya. halaman *maintenance* data pengguna aplikasi absen ini berfungsi untuk melakukan *insert*, *delete* data data tunjangan jabatan.

Pada halaman ini jika pengguna akan melakukan *Insert* data maka pengguna harus menklik tombol *insert* dan lalu akan terdapat *form* untuk memasukkan data karyawan dan tabel untuk menampilkan daftar data data tunjangan jabatan. *Form* tersebut berisi dua kolom yang akan diisi oleh pengguna, yakni kolom Nama jabatan, dan tunjangan. Jika seluruh kolom telah terisi maka pengguna selanjutnya mengklik tombol "*Save*" untuk melakukan *insert* data ke dalam *database*. Jika data berhasil masuk *database*, maka data tersebut akan tampil di tabel daftar data data tunjangan

**TUT BISNIS** 

| <b>EE Setting Tunjangan &amp; Jabatan</b> |                     |                                     |        |
|-------------------------------------------|---------------------|-------------------------------------|--------|
| Tunjangan & Jabatan                       |                     |                                     |        |
| Insert                                    |                     |                                     |        |
| Nama Jabatan                              |                     | <b>Detail Tunjangan</b>             |        |
| Karyawan                                  | <b>ID Tunjangan</b> | Nama Tunjangan                      | Aksi   |
|                                           | T00001              | Tunjangan Makan                     | Delete |
|                                           | T00002              | <b>Tunjangan Transport</b>          | Delete |
|                                           | T00003              | Tunjangan Kesehatan                 | Delete |
|                                           | T00006              | Gaji / Tunjangan Pekerjaan karyawan | Delete |
|                                           |                     |                                     |        |
| Pengawas                                  | <b>ID Tunjangan</b> | Nama Tunjangan                      | Aksi   |
|                                           | T00001              | Tunjangan Makan                     | Detete |
|                                           | T00002              | <b>Tunjangan Transport</b>          | Detete |
|                                           | T00003              | Tunjangan Kesehatan                 | Detete |
|                                           | T00004              | Tunjangan Jabatan                   | Detete |
|                                           | T00005              | Tunjangan Kendaraan Dinas           | Delete |
|                                           | T00007              | Gaji / Tunjangan Pekerjaan Pengawas | Detete |

Gambar 4.12 Antarmuka Halaman *Maintenance* Data Tunjangan Jabatan

jabatan.

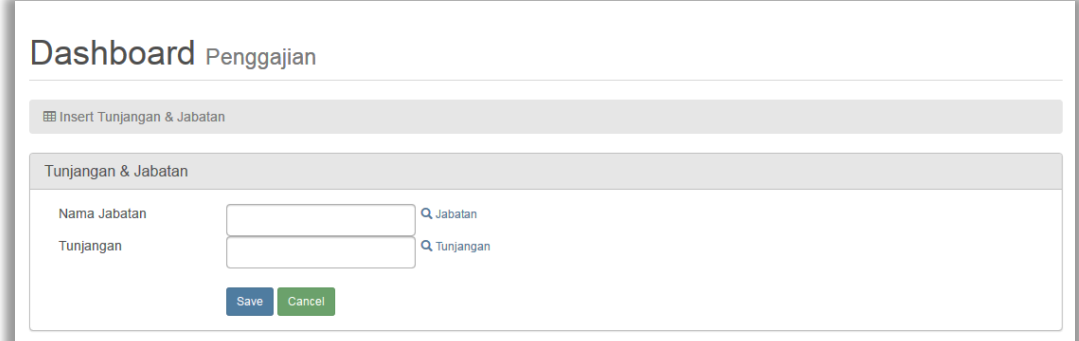

Gambar 4.13 Antarmuka Halaman *Insert* Data Tunjangan Jabatan

#### **4.2.7** *Maintenance* **Data Jadwal Kehadiran**

Halaman *maintenance* data jadwal kehadiran ini merupakan fungsi yang hanya dapat diakses oleh pengguna dengan jabatan sebagai admin di PT. SETRA SARI Cabang Surabaya. halaman *maintenance* data jadwal kehadiran ini berfungsi untuk melakukan *insert*, *update*, *delete* data jadwal kehadiran.

Pada halaman ini jika pengguna akan melakukan *insert* data maka pengguna harus menklik tombol *insert* dan akan terdapat *form* untuk memasukkan data jadwal kehadiran dan tabel untuk menampilkan daftar data karyawan. *Form* tersebut berisi empat kolom yang akan diisi oleh pengguna, yakni kolom NIK, Hari, Jam Masuk, Jam Keluar. Jika seluruh kolom telah terisi maka pengguna selanjutnya mengklik tombol "*Save*" untuk melakukan *insert* data ke dalam *database*. jika data berhasil masuk *database*, maka data tersebut akan tampil di tabel daftar data jadwal kehadiran.

| <b>ED</b> Penjadwalan |                |        |                  |                   |               |
|-----------------------|----------------|--------|------------------|-------------------|---------------|
| Data Penjadwalan      |                |        |                  |                   |               |
| Insert                |                |        |                  |                   |               |
| <b>NIK</b>            | Nama           | Hari   | <b>Jam Masuk</b> | <b>Jam Keluar</b> | Aksi          |
| K00001                | PREMAN PRIYOW. | Jumat  | 07:30:00         | 12:00:00          | Update Delete |
| K00001                | PREMAN PRIYOW. | Kamis  | 07:30:00         | 16:30:00          | Update Delete |
| K00001                | PREMAN PRIYOW. | Rabu   | 07:30:00         | 16:30:00          | Update Delete |
| K00001                | PREMAN PRIYOW. | Sabtu  | 07:30:00         | 12:00:00          | Update Delete |
| K00001                | PREMAN PRIYOW. | Selasa | 07:30:00         | 16:30:00          | Update Delete |
| K00001                | PREMAN PRIYOW. | Senin  | 07:30:00         | 16:30:00          | Update Delete |
| K00002                | <b>MAHFUD</b>  | Kamis  | 07:30:00         | 16:30:00          | Update Delete |
| K00002                | <b>MAHFUD</b>  | Rabu   | 07:30:00         | 16:30:00          | Update Delete |
| K00002                | <b>MAHFUD</b>  | Sabtu  | 07:30:00         | 12:00:00          | Update Delete |
| K00002                | <b>MAHFUD</b>  | Selasa | 07:30:00         | 16:30:00          | Update Delete |
| K00002                | <b>MAHFUD</b>  | Senin  | 07:30:00         | 16:30:00          | Update Delete |
| K00003                | SUBEKHI S.     | Rabu   | 07:30:00         | 16:30:00          | Update Delete |

Gambar 4.14 Antarmuka Halaman *Maintenance* Data Jadwal Kehadiran

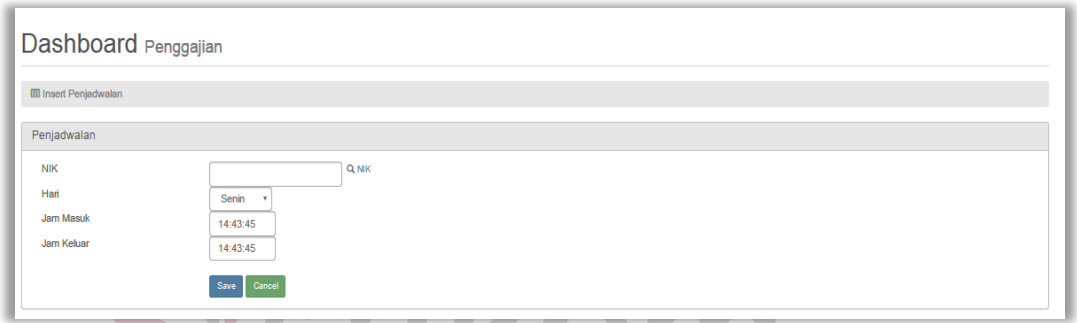

Gambar 4.15 Antarmuka Halaman *Insert* Data Jadwal Kehadiran

SURABAYA

#### **4.2.8** *Maintenance* **Data Pengajuan Hutang**

Halaman *maintenance* data pengajuan hutang ini merupakan fungsi yang hanya dapat diakses oleh pengguna dengan jabatan sebagai karyawan di PT. SETRA SARI Cabang Surabaya. halaman *maintenance* data kehadiran ini berfungsi untuk melakukan *insert*, *delete* data pengajuan hutang.

Pada halaman ini jika pengguna akan melakukan *insert* data maka pengguna harus menklik tombol *insert* dan lalu akan terdapat *form* untuk memasukkan data pengajuan hutang dan tabel untuk menampilkan daftar data pengajuan hutang. *Form* tersebut berisi lima kolom yang harus akan diisi oleh pengguna, yakni kolom NIK, Nama, Tanggal yang akan diisi otomatis oleh sistem, Alasan, dan Nominal. Jika seluruh kolom telah terisi maka pengguna selanjutnya mengklik tombol "*Save*" untuk melakukan *Insert* data ke dalam *database*. Jika data berhasil masuk *database*, maka data tersebut akan tampil di tabel daftar data pengajuan hutang.

|                            | Dashboard Penggajian |                |                            |            |                      |                  |
|----------------------------|----------------------|----------------|----------------------------|------------|----------------------|------------------|
| <b>EE</b> Pengajuan Hutang |                      |                |                            |            |                      |                  |
| List Hutang                |                      |                |                            |            |                      |                  |
| Insert                     |                      |                |                            |            |                      |                  |
|                            |                      |                |                            |            |                      |                  |
| <b>NIK</b>                 | Nama Karyawan        | <b>Nominal</b> | Alasan                     | Tanggal    | <b>Status Hutang</b> | Aksi             |
| K00002                     | <b>MAHFUD</b>        | 2,000,000.00   | Iseng                      | 2016-07-10 | approve              | Anulir Pengajuan |
| K00002                     | <b>MAHFUD</b>        | 1,500,000.00   | <b>Bayar Cicilan Motor</b> | 2016-07-11 | approve              | Anulir Pengajuan |

Gambar 4.16 Antarmuka Halaman *Maintenance* Data Pengajuan Hutang

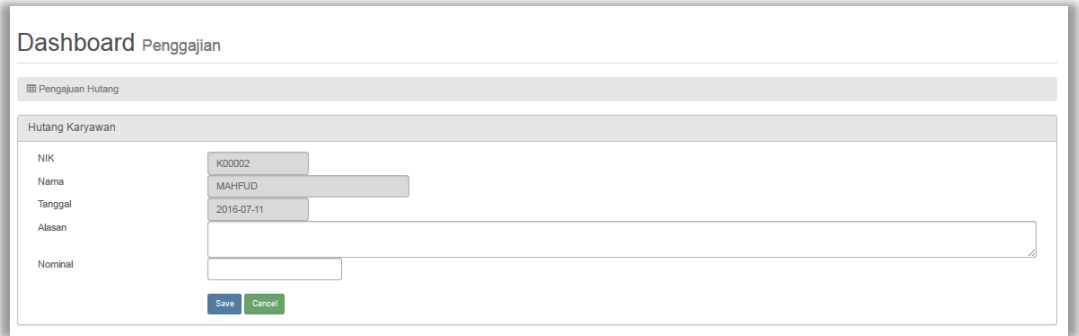

Gambar 4.17 Antarmuka Halaman *Insert* Data Pengajuan Hutang

#### **4.2.9** *Maintenance* **Data Pembayaran Hutang**

Halaman *maintenance* data pembayaran hutang ini merupakan fungsi yang hanya dapat diakses oleh pengguna dengan jabatan sebagai pengawas di PT. SETRA SARI Cabang Surabaya. halaman *maintenance* data pembayaran hutang ini berfungsi untuk melakukan *insert*, *delete* data pembayaran hutang.

Pada halaman ini jika pengguna akan melakukan *insert* data maka pengguna harus mengklik tombol *insert* dan akan terdapat *form* untuk memasukkan data pembayaran hutang dan tabel untuk menampilkan daftar data karyawan. *Form* tersebut berisi tiga kolom yang akan diisi oleh pengguna, yakni kolom NIK, Tanggal yang akan

diisi otomatis oleh sistem dan Nominal. Jika seluruh kolom telah terisi selanjutnya pengguna mengklik tombol "*Save*" untuk melakukan *insert* data ke dalam *database*. jika data berhasil masuk *database*, maka data tersebut akan tampil di tabel daftar data pembayaran hutang.

|                             | Dashboard Penggajian |         |                      |                      |
|-----------------------------|----------------------|---------|----------------------|----------------------|
| <b>ED</b> Pembayaran Hutang |                      |         |                      |                      |
| Data Pembayaran             |                      |         |                      |                      |
| $\;$ lmsert $\;$            |                      |         |                      |                      |
| ID                          | <b>NIK</b>           | Nominal | <b>Tanggal Bayar</b> | Aksi                 |
| 3                           | K00002               | 2000000 | 2016-07-11           | Update Delete        |
|                             | K00003               | 750000  | 2016-07-11           | Update Delete        |
| 5                           | K00002               | 1500000 | 2016-07-11           | <b>Update</b> Delete |
|                             |                      |         |                      |                      |

Gambar 4.18 Antarmuka Halaman *Maintenance* Data Pembayaran Hutang

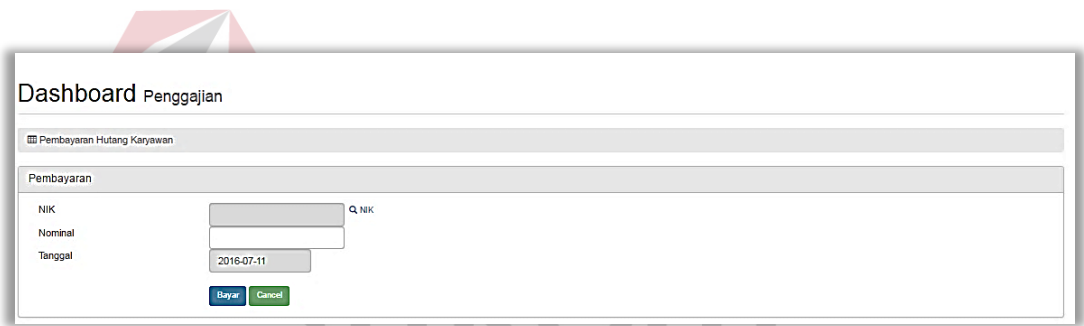

Gambar 4.19 Antarmuka Halaman *Insert* Data Pembayaran Hutang

#### **4.2.10** *Maintenance* **Data Ijin**

Halaman *maintenance* data ijin karyawan merupakan fungsi yang hanyadapat di akses oleh pengguna dengan jabatan sebagai admin di PT. SETRA SARI Cabang Surabaya. halaman *maintenance* data ijin ini berfungsi untuk melakukan ijin pada karyawan.

Pada halaman ini jika pengguna akan melakukan *Insert* data maka pengguna harus menklik tombol *insert* dan akan terdapat *form* untuk memasukkan data ijin dan tabel untuk menampilkan daftar data ijin. *Form* tersebut berisi empat kolom yang nantinya akan diisi oleh pengguna, yakni kolom ID Sakit yang secara otomatis ditentukan oleh sistem, Nama Karyawan, NIK, tanggal, dan keterangan. Jika seluruh kolom telah terisi maka pengguna selanjutnya mengklik tombol "*Save*" untuk melakukan *Insert* data ke dalam *database*. Jika data berhasil masuk *database*, maka data tersebut akan tampil di tabel daftar data ijin yang berada di sebelah *form Insert* data ijin.

#### **田 Master sakit** Data sakit **Insert ID sakit NIK** Nama Karvawan **Tanggal** Hari Keterangan **Akei** S00001 K00001 PREMAN PRIYO W 2016-08-31 Rabu Sakit Delet Gambar 4.20 Antarmuka Halaman *Maintenance* Data Ijin Dashboard Penggajian **III** Insert saki sakit ID sakit S00002 Karvawan K00001 - PREMAN PRIYO W  $\overline{\phantom{0}}$ Tanggal 禰 Keterangar  $_{\rm v}$ Saki **Save**

#### Dashboard Penggajian

Gambar 4.21 Antarmuka Halaman *Insert* Data Ijin

#### **4.2.11 Laporan Presensi Karyawan**

Halaman *maintenance* data presensi karyawan merupakan fungsi yang hanya dapat diakses oleh pengguna dengan jabatan sebagai Admin di PT. SETRA SARI Cabang Surabaya. Halaman *Maintenance* data Pembayaran Hutang ini berfungsi untuk melakukan *view* data presensi karyawan.

Pada halaman ini jika pengguna akan melakukan *view* data maka pengguna harus menginputkan pada tiga kolom yang ada di sana yaitu kolom NIK, Bulan, Tahun. Jika seluruh kolom telah terisi maka selanjutnya pengguna mengklik tombol "*Proses*" untuk melakukan *view* data ke dalam aplikasi. Jika berhasil maka data tersebut akan tampil di tabel daftar data presensi karyawan.

| Dashboard Penggajian        |        |                  |                   |                    |
|-----------------------------|--------|------------------|-------------------|--------------------|
| <b>EB</b> Presensi Karyawan |        |                  |                   |                    |
|                             |        |                  |                   |                    |
| List Presensi - K00001      |        |                  |                   |                    |
| <b>Tanggal</b>              | Hari   | <b>Jam Masuk</b> | <b>Jam Keluar</b> | Kehadiran          |
| 2016-07-01                  | Jumat  |                  |                   | <b>Tidak Hadir</b> |
| 2016-07-02                  | Sabtu  |                  |                   | <b>Tidak Hadir</b> |
| 2016-07-03                  | Minggu |                  |                   | <b>Tidak Hadir</b> |
| 2016-07-04                  | Senin  |                  |                   | <b>Tidak Hadir</b> |
| 2016-07-05                  | Selasa |                  |                   | <b>Tidak Hadir</b> |
| 2016-07-06                  | Rabu   | 10:34:55         | 10:40:47          | Hadir              |
| 2016-07-07                  | Kamis  | 08:07:44         |                   | Hadir              |
| 2016-07-08                  | Jumat  |                  |                   | <b>Tidak Hadir</b> |
| 2016-07-09                  | Sabtu  |                  |                   | <b>Tidak Hadir</b> |
| 2016-07-10                  | Minggu |                  |                   | <b>Tidak Hadir</b> |

Gambar 4.22 Antarmuka Halaman *Maintenance* Presensi Karyawan

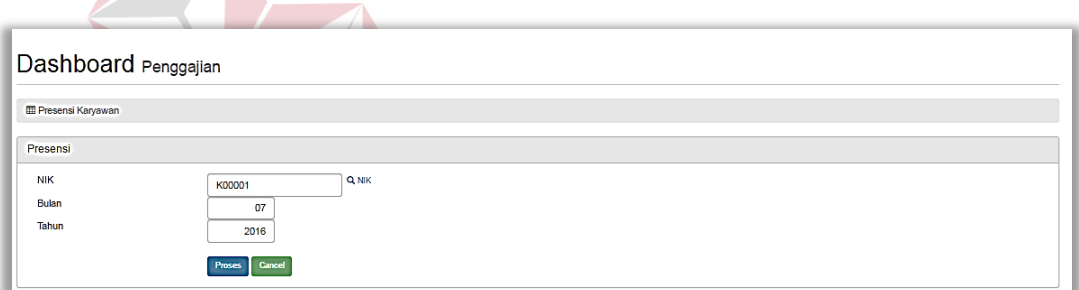

Gambar 4.23 Antarmuka Halaman *Insert* Presensi Karyawan

#### **4.2.12 Laporan Slip Gaji**

Halaman *maintenance* data laporan hutang karyawan ini merupakan fungsi yang hanya dapat diakses oleh pengguna dengan jabatan sebagai Admin PT. SETRA SARI Cabang Surabaya. Tujuan halaman *maintenance* data laporan slip gaji adalah untuk melihat laporan slip gaji.

|                                      | Dashboard Penggajian |          |            |                |                 |           |
|--------------------------------------|----------------------|----------|------------|----------------|-----------------|-----------|
| <b>E Laporan Slip Karyawan</b>       |                      |          |            |                |                 |           |
| Data Slip                            |                      |          |            |                |                 |           |
| Filter<br>07                         | 2016<br>Proses       | Batal    |            |                |                 |           |
|                                      |                      |          |            |                |                 |           |
| <b>NIK</b>                           | Nama Karyawan        | Jml Hari | Jml Jadwal | Jml Kehadiran  | Jml Tidak Hadir | Aksi      |
| K00001                               | PREMAN PRIYO W.      | 31       | 26         | 3              | 23              | View Slip |
|                                      | <b>MAHFUD</b>        | 31       | 26         | $\overline{2}$ | 24              | View Slip |
|                                      | SUBEKHI S.           | 31       | 4          | $\mathbf{0}$   | $\overline{4}$  | View Slip |
|                                      | <b>M. HANAFI</b>     | 31       | $\bf{0}$   | $\bf{0}$       | $\bf{0}$        | View Slip |
| K00002<br>K00003<br>K00004<br>K00005 | <b>PRAWOTO</b>       | 31       | $\bf{0}$   | $\mathbf{0}$   | $\mathbf{0}$    | View Slip |

Gambar 4.24 Antarmuka Halaman *Maintenance* Data Laporan Slip Gaji

#### **4.2.13 Laporan Hutang Karyawan**

Halaman *maintenance* data laporan hutang karyawan ini merupakan fungsi yang hanya dapat diakses oleh pengguna dengan jabatan sebagai Pengawas di PT. SETRA SARI Cabang Surabaya. Tujuan halaman *Maintenance* data Laporan Hutang Karyawan adalah untuk melihat laporan hutang karyawan.

**THE REAL PROPERTY** 

|                            | Dashboard Penggajian |              |                            |            |                      |                |
|----------------------------|----------------------|--------------|----------------------------|------------|----------------------|----------------|
| <b>ED</b> Pengajuan Hutang |                      |              |                            |            |                      |                |
| <b>List Hutang</b>         |                      |              |                            |            |                      |                |
| <b>NIK</b>                 | Nama Karyawan        | Nominal      | Alasan                     | Tanggal    | <b>Status Hutang</b> | Aksi           |
| K00002                     | <b>MAHFUD</b>        | 2,000,000.00 | Iseng                      | 2016-07-10 | approve              | <b>Setujui</b> |
| K00003                     | SUBEKHI S.           | 250,000.00   | Hutang                     | 2016-07-11 | approve              | Setujui        |
| K00003                     | SUBEKHI S.           | 500,000.00   | testing                    | 2016-07-11 | approve              | Setujui        |
| K00002                     | <b>MAHFUD</b>        | 1,500,000.00 | <b>Bayar Cicilan Motor</b> | 2016-07-11 | approve              | Setujui        |
| K00003                     | SUBEKHI S.           | 750,000.00   | Bayar cicilan Rumah        | 2016-07-11 | pending              | Setujui        |

Gambar 4.25 Antarmuka Halaman *Maintenance* Data Laporan Hutang Karyawan

#### **4.3 Uji Coba Perangkat Lunak**

Proses uji coba aplikasi ini dilakukan untuk memastikan semua fungsi pada aplikasi berjalan sesuai dengan tujuan. Proses uji coba aplikasi memiliki tahapan menguji semua *input*-an dan membandingkan *input*-an tersebut dengan hasil yang diharapkan. Data *input*-an yang digunakan pada proses uji coba ini merupakan data yang berasal dari hasil survey pada PT. SETRA SARI Cabang Surabaya

Berikut ini merupakan hasil uji coba Aplikasi yang telah dilakukan dalam bentuk tabel dan *screenshot* dari halaman aplikasi :

#### **4.3.1 Uji Coba Halaman** *Login*

*Form login* digunakan untuk melakukan penyeleksian terhadap *user* yang masuk ke dalam sistem. Apabila *user* ingin masuk ke dalam sistem, *user* harus memasukkan *username* dan *password* kedalam kolom yang ada. Selanjutnya sistem melakukan seleksi terhadap *username* dan *password* yang telah dimasukkan dan kemudian sistem menampilkan menu sesuai dengan hak akses yang diberikan untuk setiap bagian.

| N <sub>o</sub> | <b>Nama Tes</b>  | <b>Proses</b>  | <b>Output</b>                    | <b>Dokumentasi</b> |
|----------------|------------------|----------------|----------------------------------|--------------------|
| $\mathbf{1}$   | Uji Coba Halaman | Login aplikasi | Pengguna                         | Pengguna dapat     |
|                | Login            | bagian admin   | bagian admin                     | mengakses home     |
|                |                  | s u r          | $\text{dapat}$ $\rightarrow$     | pada aplikasi      |
|                |                  |                | mengakses                        | sesuai hak akses   |
|                |                  |                | aplikasi sesuai                  | admin.             |
|                |                  |                | hak aksesnya.                    | (Gambar 4.26)      |
|                |                  | Login aplikasi | Pengguna                         | Pengguna dapat     |
|                |                  | bagian         | bagian                           | mengakses home     |
|                |                  | pengawas       | pengawas                         | pada aplikasi      |
|                |                  |                | dapat                            | sesuai hak akses   |
|                |                  |                | mengakses                        | pengawas.          |
|                |                  |                | aplikasi sesuai<br>hak aksesnya. | (Gambar 4.27)      |
|                |                  |                |                                  |                    |

Tabel 4.3 Hasil Uji Coba Halaman *Login*

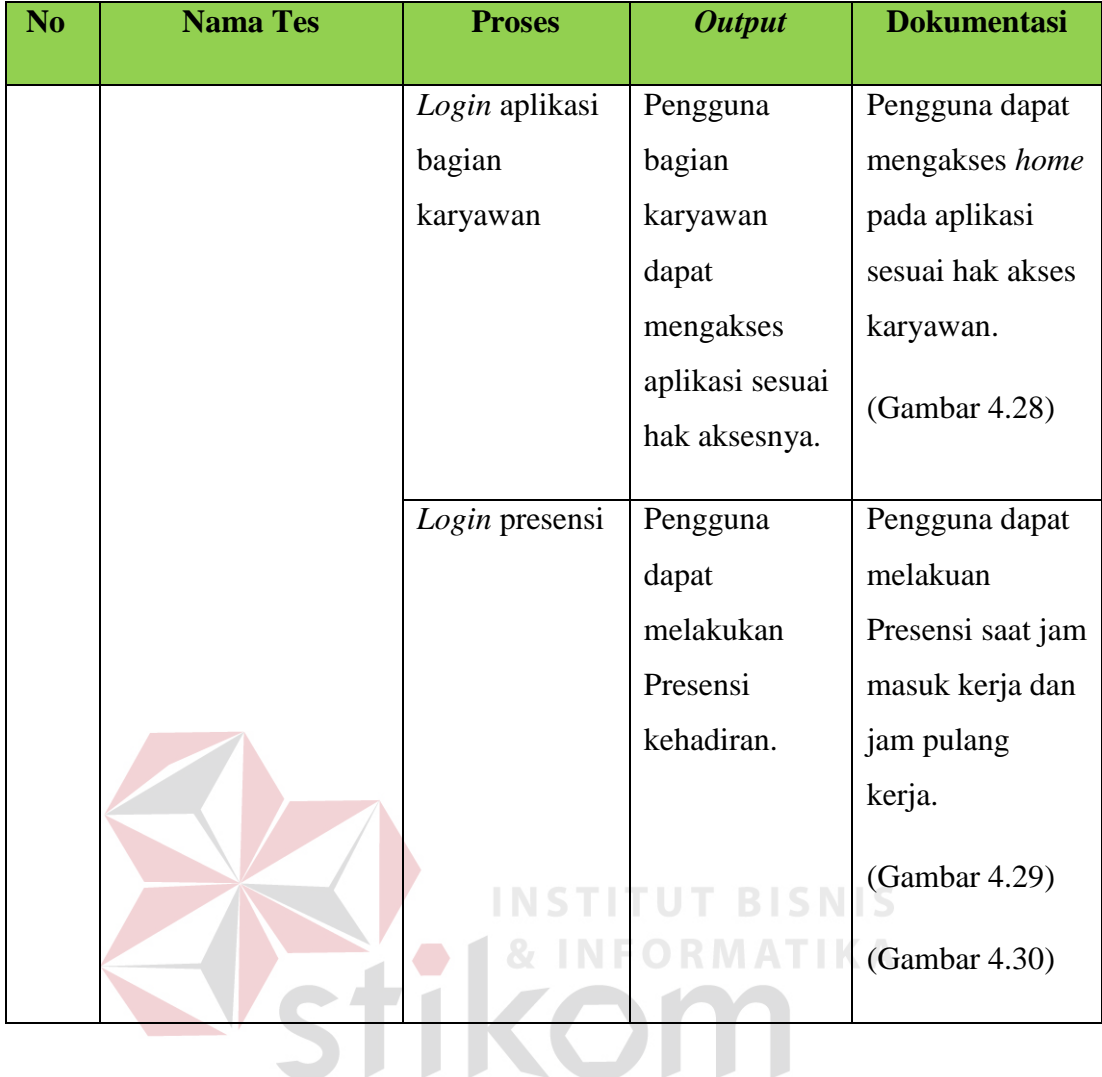

Gambar 4.26 adalah hasil uji coba dari Tabel 4.3 nomor 1 yaitu admin berhasil melakukan *login* ke aplikasi.

| Penggajian         |                                                                                                    | $A$ admin $-$       |
|--------------------|----------------------------------------------------------------------------------------------------|---------------------|
| <b>B</b> Dashboard |                                                                                                    |                     |
| 1 Master ▼         | <b>Dashboard</b> Statistics Overview                                                                                     |                     |
| 1 Transaksi ▼      | <b>@</b> Dashboard                                                                                                    |                     |
| I Laporan -        | <b>O</b> Selamat Datang Administrator                                                                                    | $\times$            |
|                    | ≣<br>0<br>0<br>0<br>m<br><b>Belum Fungsi</b><br><b>Belum Fungsi</b><br><b>Belum Fungsi</b>                               | <b>Belum Fungsi</b> |
|                    | $\circ$<br><b>View Details</b><br>$\circ$<br><b>View Details</b><br><b>Mew Details</b><br>$\circ$<br><b>View Details</b> | $\circ$             |
|                    |                                                                                                    |                     |

Gambar 4.26 Uji Coba Halaman *Login* Bagian Admin

Gambar 4.27 adalah hasil uji coba dari Tabel 4.3 nomor 2 yaitu pengawas berhasil melakukan *login* ke aplikasi.

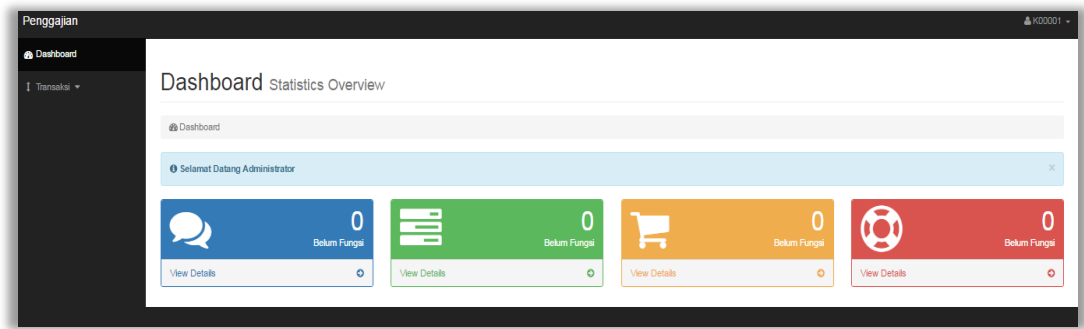

Gambar 4.27 Uji Coba Halaman *Login* Bagian Pengawas

Gambar 4.28 adalah hasil uji coba dari Tabel 4.3 nomor 3 yaitu karyawan berhasil melakukan *login* ke aplikasi.

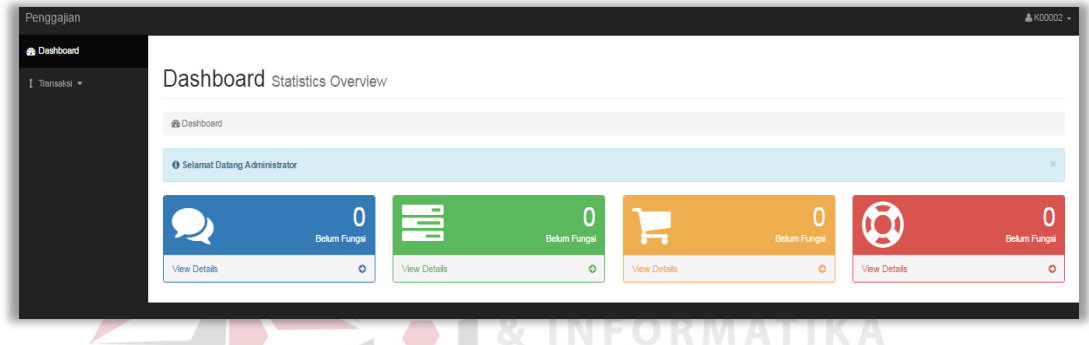

Gambar 4.28 Uji Coba Halaman *Login* Bagian Karyawan

Gambar 4.29 adalah hasil uji coba dari Tabel 4.3 nomor 4 yaitu karyawan berhasil melakukan presensi masuk ke aplikasi.

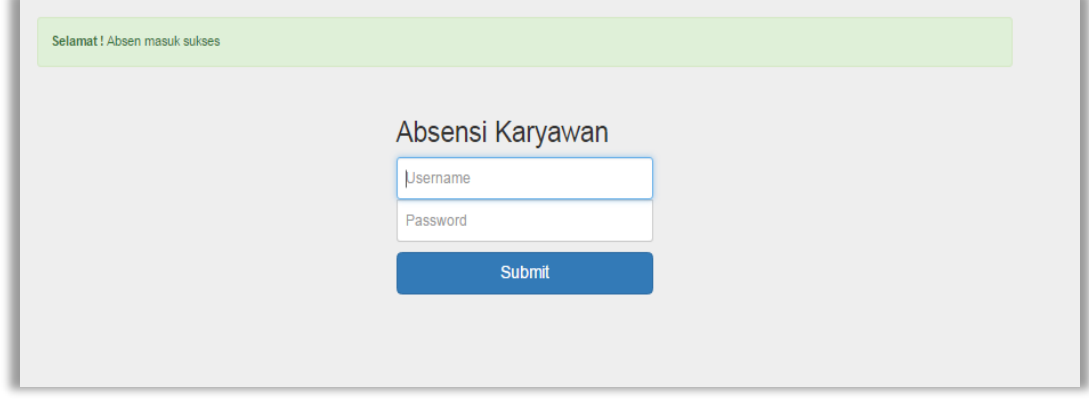

Gambar 4.29 Uji Coba Halaman *Login* Presensi Masuk

Gambar 4.30 adalah hasil uji coba dari tabel 4.3 nomor 5 yaitu karyawan berhasil melakukan presensi keluar ke aplikasi.

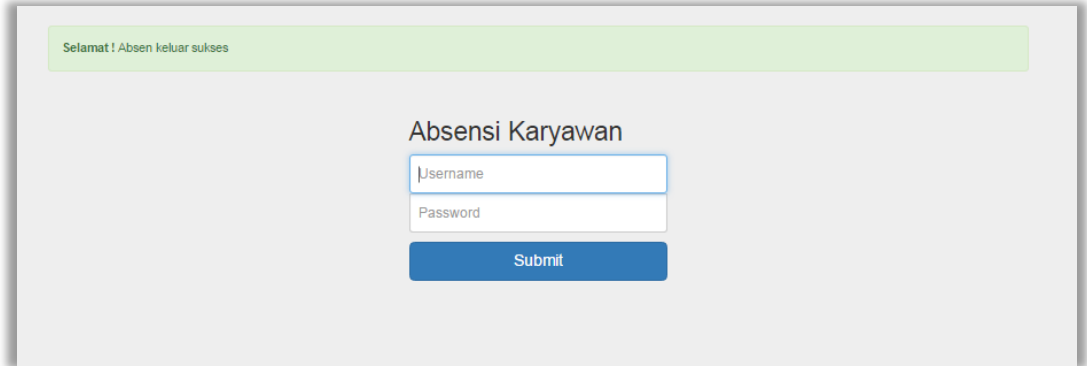

Gambar 4.30 Uji Coba Halaman *Login* Presensi Keluar

# **4.3.2 Uji Coba** *Maintenance* **Data Karyawan**

Proses *maintenance* data karyawan digunakan untuk *insert, update, delete* data karyawan. Proses ini bertujuan untuk mengetahui apakah proses sudah berhasil dan bisa dilakukan di aplikasi. **INSTI** т TU

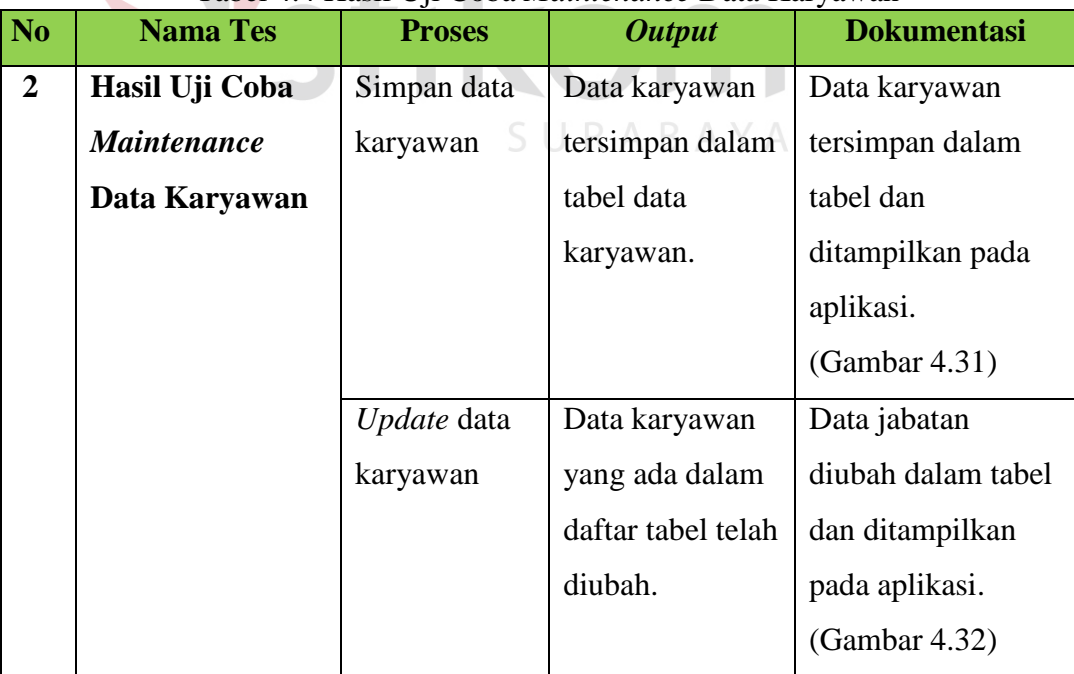

# Tabel 4.4 Hasil Uji Coba *Maintenance* Data Karyawan

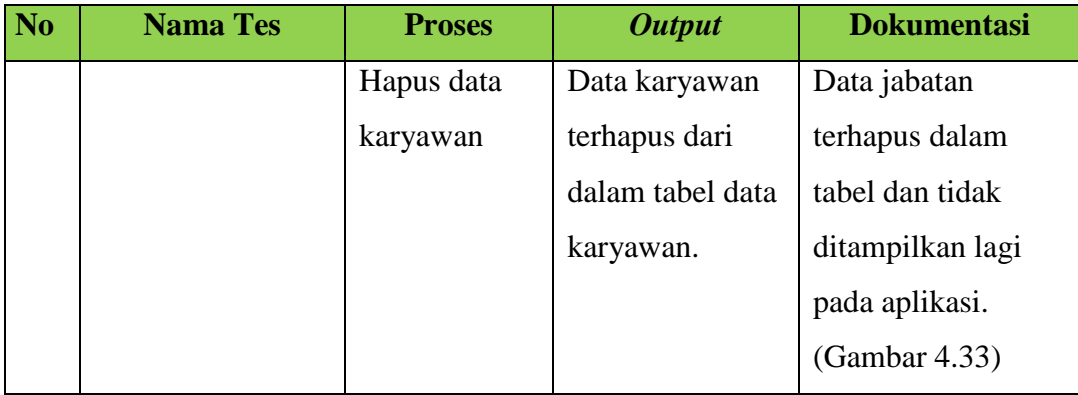

Gambar 4.31 adalah hasil uji coba dari Tabel 4.4 nomor 1 yaitu admin berhasil melakukan *insert* data ke aplikasi.

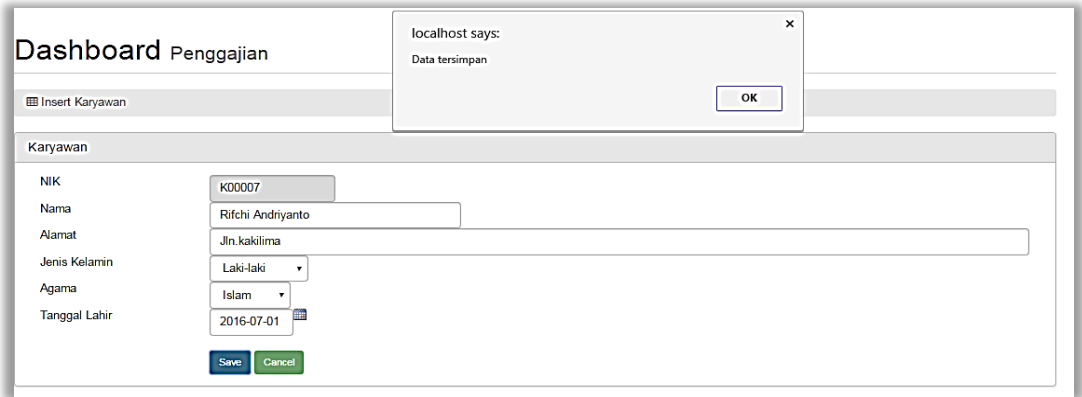

Gambar 4.31 Uji Coba Halaman *Maintenance* Data Karyawan Proses Simpan Data

Gambar 4.32 adalah hasil uji coba dari Tabel 4.4 nomor 2 yaitu admin berhasil melakukan *update* data ke aplikasi.

| Dashboard Penggajian<br><b>Ell Insert Karyawan</b>                             |                                                                                                    | $\times$<br>localhost says:<br>Data tersimpan<br>OK |
|--------------------------------------------------------------------------------|----------------------------------------------------------------------------------------------------|-----------------------------------------------------|
| Karyawan                                                                       |                                                                                                    |                                                     |
| <b>NIK</b><br>Nama<br>Alamat<br>Jenis Kelamin<br>Agama<br><b>Tanggal Lahir</b> | K00007<br>Rifchi Andriyanto<br>Jln.kakilima<br>Laki-laki<br>۰.<br>Kristen<br>$\pmb{\mathrm{v}}$<br>m<br>1996-08-09<br>Cancel<br>Update |                                                     |

Gambar 4.32 Uji Coba Halaman *Maintenance* Data Karyawan Proses *Update* Data

Gambar 4.33 adalah hasil uji coba dari Tabel 4.4 nomor 3 yaitu admin berhasil melakukan *delete* data ke aplikasi.

| Dashboard Penggajian<br><b>EB</b> Master Karyawan |                       | localhost says:<br>Data terhapus |                               | $\boldsymbol{\mathsf{x}}$<br>OK |                  |                         |
|---------------------------------------------------|-----------------------|----------------------------------|-------------------------------|---------------------------------|------------------|-------------------------|
| Data Karyawan                                     |                       |                                  |                               |                                 |                  |                         |
| Insert<br><b>NIK</b>                              | <b>Nama</b>           | J Kel                            | Alamat                        | Agama                           | <b>Tgl Lahir</b> | Aksi                    |
| K00001                                            | PREMAN PRIYO W        | L                                | Jalan Kuku Kakiku Kaku Kaku   | kristen                         | 1984-07-18       | Update Delete           |
|                                                   |                       |                                  |                               |                                 |                  |                         |
|                                                   | <b>MAHFUD</b>         | L                                | Jalan 2                       | kristen                         | 1994-07-26       | Delete<br>Update        |
|                                                   | SUBEKHI S.            | P                                | Jalan 3                       | hindu                           | 1987-07-08       | Update Delete           |
| K00002<br>K00003<br>K00004                        | M. HANAFI             | P                                | Jalan 4                       | hindu                           | 1981-07-18       | <b>Delete</b><br>Update |
|                                                   | <b>PRAWOTO</b>        | L                                | Jalan kali terus sampai lecet | budha                           | 1960-07-18       | Update Delete           |
| K00005<br>K00006                                  | <b>SETIYO WAHYUDI</b> | P                                | Jalan Kedung Baruk Surabaya   | kristen                         | 2016-07-14       | <b>Delete</b><br>Update |

Gambar 4.33 Uji Coba Halaman *Maintenance* Data Karyawan Proses Hapus Data

## **4.3.3 Uji Coba** *Maintenance* **Data Jabatan**

Proses *maintenance* data jabatan digunakan untuk *insert, delete,* dan validasi ketika terjadi *input*-an yang sama pada data jabatan. Proses ini bertujuan untuk mengetahui apakah proses sudah berhasil dan bisa dilakukan di aplikasi.

| <b>No</b>    | <b>Nama Tes</b>    | <b>Proses</b> | <b>Output</b>   | <b>Dokumentasi</b> |
|--------------|--------------------|---------------|-----------------|--------------------|
| $\mathbf{3}$ | Uji Coba           | Simpan data   | Data jabatan    | Data jabatan       |
|              | <b>Maintenance</b> | jabatan       | tersimpan dalam | tersimpan dalam    |
|              | Data Jabatan       |               | tabel data      | tabel dan          |
|              |                    |               | jabatan.        | ditampilkan pada   |
|              |                    |               |                 | aplikasi.          |
|              |                    |               |                 | (Gambar 4.34)      |
|              |                    | Hapus data    | Data jabatan    | Data jabatan       |
|              |                    | jabatan       | terhapus dari   | terhapus dan tidak |
|              |                    |               |                 |                    |

Tabel 4.5 Hasil Uji Coba *Maintenance* Data Jabatan

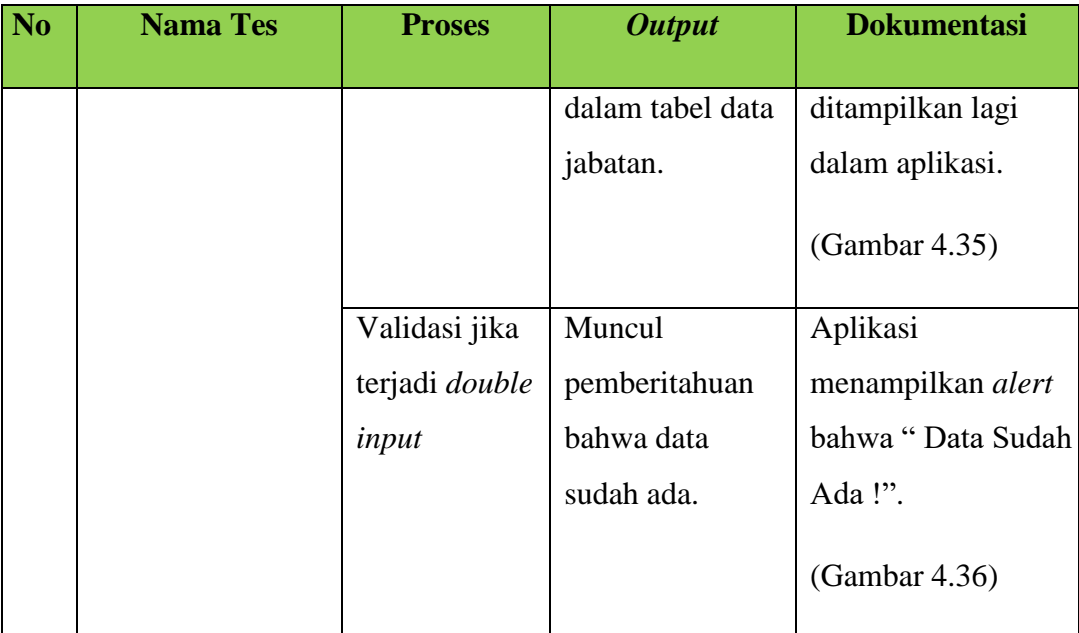

Gambar 4.34 adalah hasil uji coba dari Tabel 4.5 nomor 1 yaitu admin berhasil melakukan *insert* data ke aplikasi.

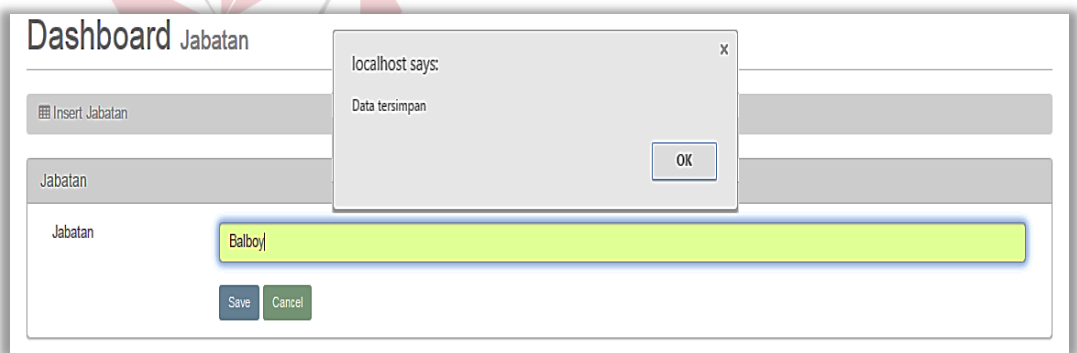

Gambar 4.34 Uji Coba Halaman *Maintenance* Data Jabatan Proses Simpan Data Jabatan

Gambar 4.35 adalah hasil uji coba dari Tabel 4.5 nomor 2 yaitu admin berhasil melakukan *delete* data ke aplikasi.

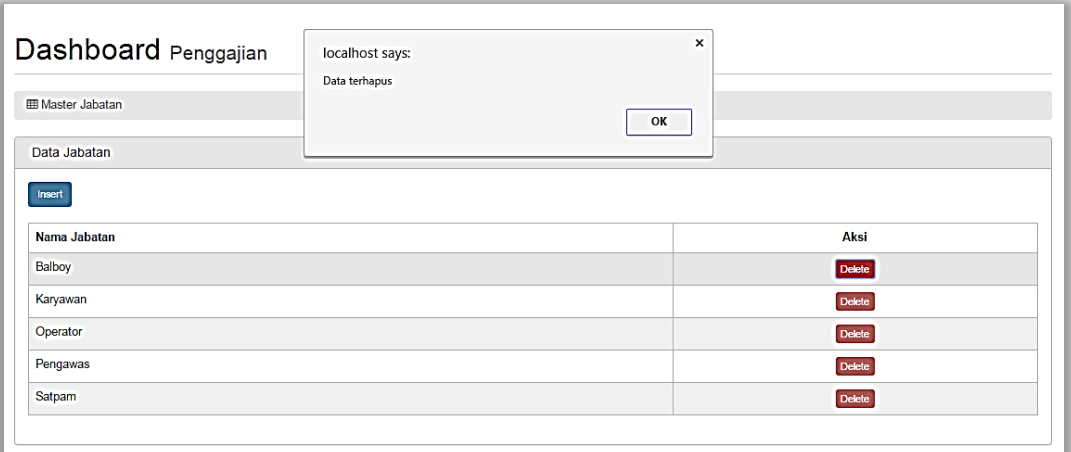

Gambar 4.35 Uji Coba Halaman *Maintenance* Data Jabatan Proses Hapus Data Jabatan

Gambar 4.36 adalah hasil uji coba dari Tabel 4.5 nomor 3 yaitu Admin melakukan

*double input* data ke aplikasi.

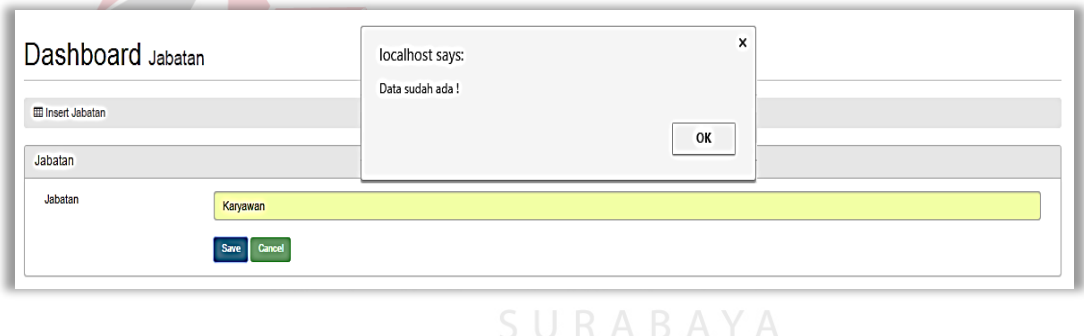

Gambar 4.36 Uji Coba Halaman *Double Input* Pada Data Jabatan

## **4.3.4 Uji Coba** *Maintenance* **Data Tunjangan**

Proses *maintenance* data tunjangan digunakan untuk *insert, update*, *delete,* dan validasi ketika terjadi *input*-an yang sama pada data tunjangan. Proses ini bertujuan untuk mengetahui apakah proses sudah berhasil dan bisa dilakukan di aplikasi.

| N <sub>o</sub>          | <b>Nama Tes</b>    | <b>Proses</b>  | <b>Output</b>      | <b>Dokumentasi</b>   |
|-------------------------|--------------------|----------------|--------------------|----------------------|
| $\overline{\mathbf{4}}$ | Uji Coba           | Simpan data    | Data tunjangan     | Data tunjangan       |
|                         | <b>Maintenance</b> | tunjangan      | tersimpan dalam    | tersimpan dalam      |
|                         | Data Tunjangan     |                | tabel data         | tabel dan            |
|                         |                    |                | tunjangan.         | ditampilkan pada     |
|                         |                    |                |                    | aplikasi.            |
|                         |                    |                |                    |                      |
|                         |                    |                |                    | (Gambar 4.37)        |
|                         |                    | Update data    | Data tunjangan     | Data tunjangan       |
|                         |                    |                |                    |                      |
|                         |                    | tunjangan      | yang ada dalam     | diubah dalam tabel   |
|                         |                    |                | daftar tabel telah | dan ditampilkan      |
|                         |                    |                | diubah.            | pada aplikasi.       |
|                         |                    |                |                    | (Gambar 4.38)        |
|                         |                    |                |                    |                      |
|                         |                    | Hapus data     | Data karyawan      | Data tunjangan       |
|                         |                    | tunjangan      | terhapus dari      | terhapus dalam       |
|                         |                    |                | dalam tabel data   | tabel dan tidak      |
|                         |                    |                | tunjangan.         | ditampilkan lagi     |
|                         |                    |                |                    | pada aplikasi.       |
|                         |                    |                |                    | (Gambar 4.39)        |
|                         |                    |                |                    |                      |
|                         |                    | Validasi jika  | Muncul             | Aplikasi menam-      |
|                         |                    | terjadi double | pemberitahuan      | pilkan alert bahwa " |
|                         |                    | input          | bahwa data         | Data Sudah Ada !".   |
|                         |                    |                | sudah ada.         | (Gambar 4.40)        |
|                         |                    |                |                    |                      |

Tabel 4.6 Hasil Uji Coba *Maintenance* Data Tunjangan

Gambar 4.37 adalah hasil uji coba dari Tabel 4.6 nomor 1 yaitu admin melakukan *insert* data ke aplikasi.

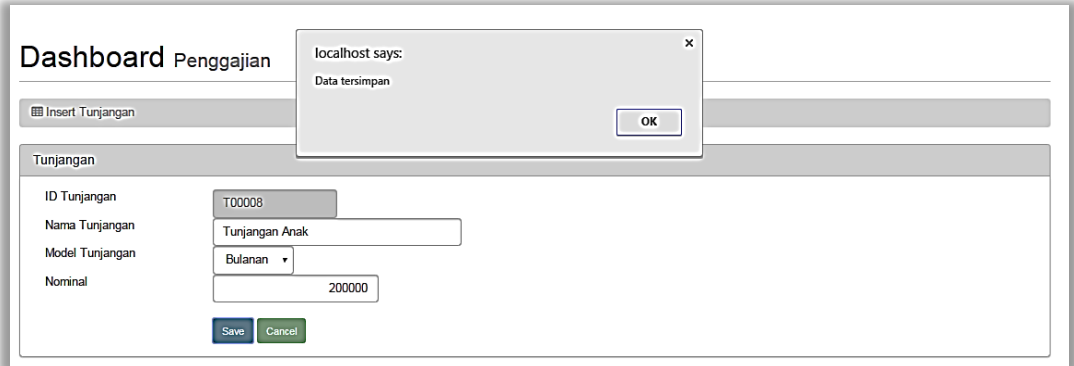

Gambar 4.37 Uji Coba Halaman *Maintenance* Data Tunjangan Proses Simpan Data

Gambar 4.38 adalah hasil uji coba dari Tabel 4.6 nomor 2 yaitu admin melakukan *update* data ke aplikasi.

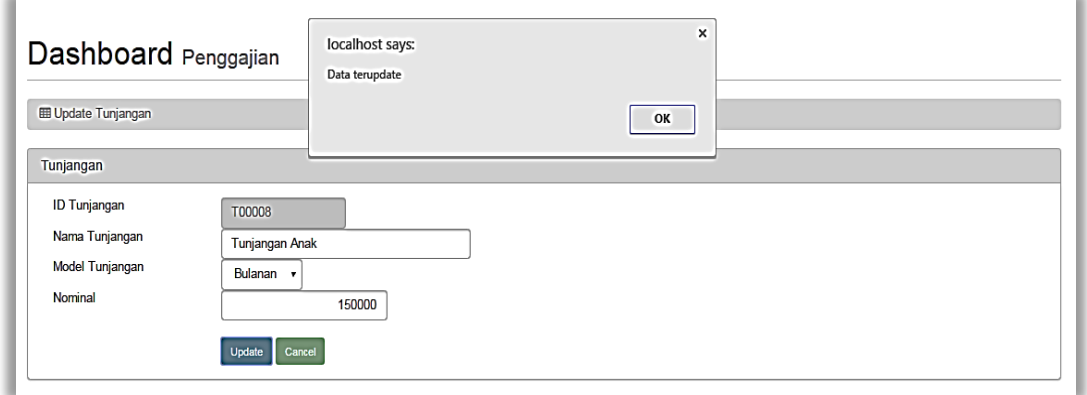

Gambar 4.38 Uji Coba Halaman *Maintenance* Data Tunjangan Proses *Update* Data

Gambar 4.39 adalah hasil uji coba dari Tabel 4.6 nomor 3 yaitu admin melakukan *delete* data ke aplikasi.

| Dashboard Penggajian<br><b>EB</b> Master Tunjangan |                                     | localhost says:<br>Data terhapus |                         | ×              |                                |
|----------------------------------------------------|-------------------------------------|----------------------------------|-------------------------|----------------|--------------------------------|
|                                                    |                                     |                                  |                         |                |                                |
| Data Tunjangan                                     |                                     |                                  |                         |                |                                |
| Insert                                             |                                     |                                  |                         |                |                                |
| <b>ID Tunjangan</b>                                | Nama Tunjangan                      |                                  | <b>Model Pembayaran</b> | <b>Nominal</b> | Aksi                           |
| T00001                                             | Tunjangan Makan                     |                                  | Harian                  | 12,000.00      | <b>Delete</b><br>Update        |
| T00002                                             | <b>Tunjangan Transport</b>          |                                  | Harian                  | 15,000.00      | <b>Delete</b><br>Update        |
| T00003                                             | Tunjangan Kesehatan                 |                                  | Harian                  | 9,000.00       | <b>Delete</b><br><b>Update</b> |
| T00004                                             | Tunjangan Jabatan                   |                                  | Bulanan                 | 1,500,000.00   | <b>Delete</b><br><b>Update</b> |
| T00005                                             | Tunjangan Kendaraan Dinas           |                                  | Bulanan                 | 500,000.00     | <b>Delete</b><br>Update        |
|                                                    | Gaji / Tunjangan Pekerjaan karyawan |                                  | Bulanan                 | 2,200,000.00   | <b>Delete</b><br>Update        |
| T00006                                             |                                     |                                  |                         |                |                                |
| T00007                                             | Gaji / Tunjangan Pekerjaan Pengawas |                                  | Bulanan                 | 2,500,000.00   | <b>Delete</b><br>Update        |

Gambar 4.39 Coba Halaman *Maintenance* Data Tunjangan Proses Hapus Data

Gambar 4.40 adalah hasil uji coba dari Tabel 4.6 nomor 4 yaitu admin melakukan

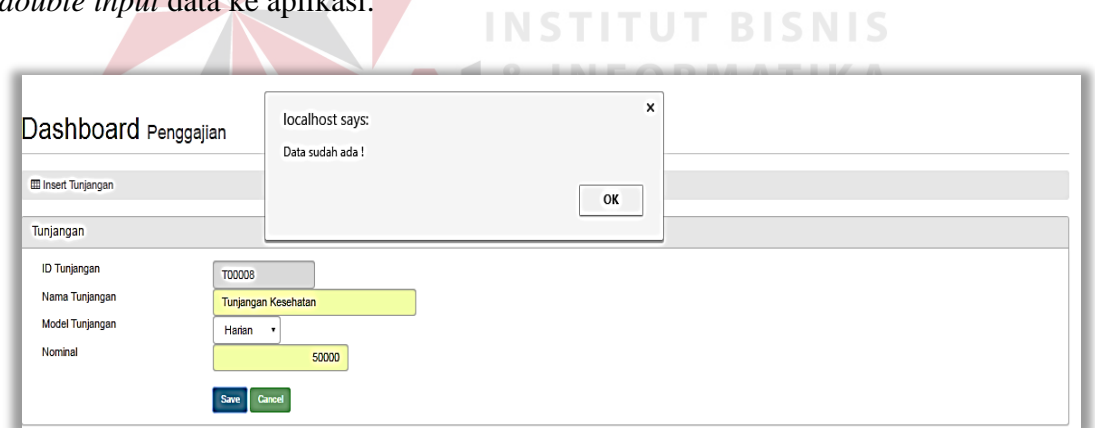

*double input* data ke aplikasi.

Gambar 4.40 Uji Coba Halaman *Double Input* Pada Data Tunjangan

#### **4.3.5 Uji Coba** *Maintenance* **Pengguna Aplikasi Absen**

Proses *maintenance* data pengguna aplikasi digunakan untuk *insert, update*, *delete,* dan validasi ketika terjadi *input*-an yang sama pada data pengguna aplikasi. Proses ini bertujuan untuk mengetahui apakah proses sudah berhasil dan bisa dilakukan di aplikasi.

| N <sub>o</sub> | <b>Nama Tes</b>       | <b>Proses</b>         | <b>Output</b>      | <b>Dokumentasi</b> |
|----------------|-----------------------|-----------------------|--------------------|--------------------|
| 5              | Uji Coba              | Simpan                | Data pengguna      | Data pengguna      |
|                | <b>Maintenance</b>    | pengguna              | aplikasi absen     | aplikasi absen     |
|                | Pengguna              | aplikasi              | tersimpan dalam    | tersimpan dalam    |
|                | <b>Aplikasi Absen</b> | absen                 | tabel data         | tabel dan          |
|                |                       |                       | pengguna           | ditampilkan pada   |
|                |                       |                       | aplikasi absen.    | aplikasi.          |
|                |                       |                       |                    | (Gambar 4.41)      |
|                |                       | Update data           | Data pengguna      | Data pengguna      |
|                |                       | pengguna              | aplikasi absen     | aplikasi absen     |
|                |                       | aplikasi              | yang ada dalam     | diubah dalam tabel |
|                |                       | absen                 | daftar tabel telah | dan ditampilkan    |
|                |                       |                       | diubah.            | pada aplikasi.     |
|                |                       |                       |                    | (Gambar 4.42)      |
|                |                       | Hapus data            | Data pengguna      | Data pengguna      |
|                |                       | pengguna              | aplikasi absen     | aplikasi absen     |
|                |                       | aplikasi              | terhapus dari      | terhapus dalam     |
|                |                       | absen                 | dalam tabel data   | tabel dan tidak    |
|                |                       |                       | pengguna           | ditampilkan lagi   |
|                |                       |                       | aplikasi absen.    | pada aplikasi.     |
|                |                       |                       |                    | (Gambar 4.43)      |
|                |                       | Validasi jika         | Muncul             | Aplikasi           |
|                |                       | terjadi <i>double</i> | pemberitahuan      | menampilkan alert  |
|                |                       | input                 | bahwa data         | bahwa "Data Sudah  |
|                |                       |                       | sudah ada.         | Ada!".             |
|                |                       |                       |                    | (Gambar 4.44)      |

Tabel 4.7 Hasil Uji Coba *Maintenance* Pengguna Aplikasi Absen

Gambar 4.41 adalah hasil uji coba dari Tabel 4.7 nomor 1 yaitu admin melakukan *insert* data ke aplikasi.

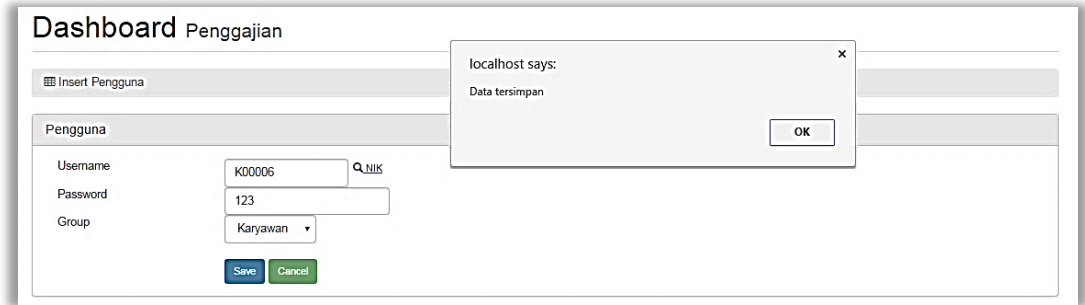

Gambar 4.41 Uji Coba Halaman *Maintenance* Data Pengguna Aplikasi Absen Proses Simpan Data

Gambar 4.42 adalah hasil uji coba dari Tabel 4.7 nomor 2 yaitu admin melakukan *update* data ke aplikasi.

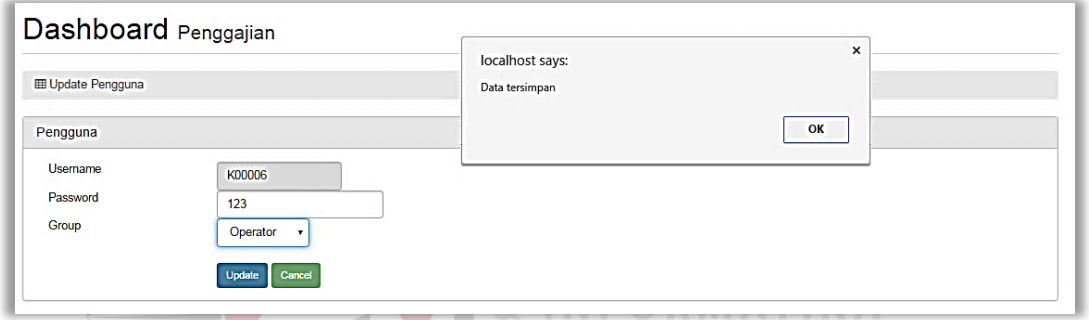

Gambar 4.42 Uji Coba Halaman *Maintenance* Data Pengguna Aplikasi Absen Proses *Update* Data

Gambar 4.43 adalah hasil uji coba dari Tabel 4.7 nomor 3 yaitu admin melakukan

*delete* data ke aplikasi.

| <b>EB</b> Master Pengguna |                 | localhost says: | $\times$ |               |                         |  |  |
|---------------------------|-----------------|-----------------|----------|---------------|-------------------------|--|--|
| Data Pengguna<br>Insert   | Data terhapus   |                 | OK       |               |                         |  |  |
| <b>Username</b>           | Nama Karyawan   |                 | Password | Group         | Aksi                    |  |  |
| admin                     | Administrator   |                 | admin    | Administrator |                         |  |  |
| K00002                    | <b>MAHFUD</b>   |                 | 123      | Karyawan      | <b>Delete</b><br>Update |  |  |
| K00003                    | SUBEKHI S.      |                 | 123      | Karyawan      | Update Delete           |  |  |
| K00004                    | M. HANAFI       |                 | 123      | Karyawan      | <b>Delete</b><br>Update |  |  |
| K00005                    | <b>PRAWOTO</b>  |                 | 123      | Karyawan      | Update Delete           |  |  |
| K00006                    | SETIYO WAHYUDI  |                 | 123      | Karyawan      | Update Delete           |  |  |
| K00001                    | PREMAN PRIYO W. |                 | 123      | Pengawas      | Update Delete           |  |  |

Gambar 4.43 Uji Coba Halaman *Maintenance* Data Pengguna Aplikasi Absen Proses Hapus Data

Gambar 4.44 adalah hasil uji coba dari Tabel 4.7 nomor 4 yaitu admin melakukan *double input* data ke aplikasi.

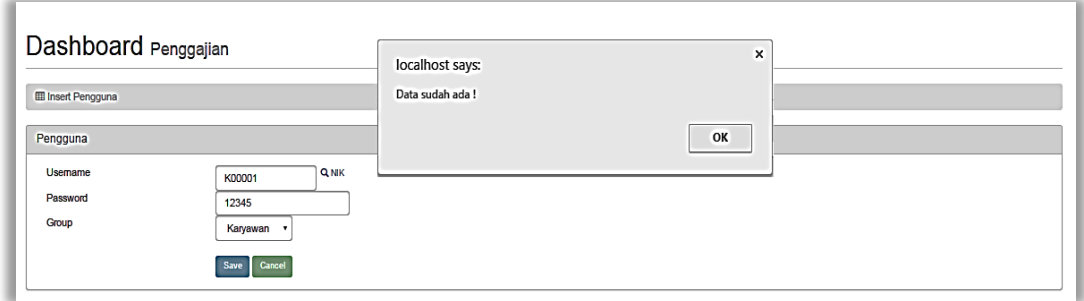

Gambar 4.44 Uji Coba Halaman *Double Input* Pada Data Pengguna Aplikasi Absen

## **4.3.6 Uji Coba** *Maintenance* **Data Golongan Karyawan**

Proses *maintenance* data golongan karyawan digunakan untuk *insert*, *delete,*  dan validasi ketika terjadi *input*-an yang sama pada data golongan karyawan. Proses ini bertujuan untuk mengetahui apakah proses sudah berhasil dan bisa dilakukan di **UT BISNIS** aplikasi.

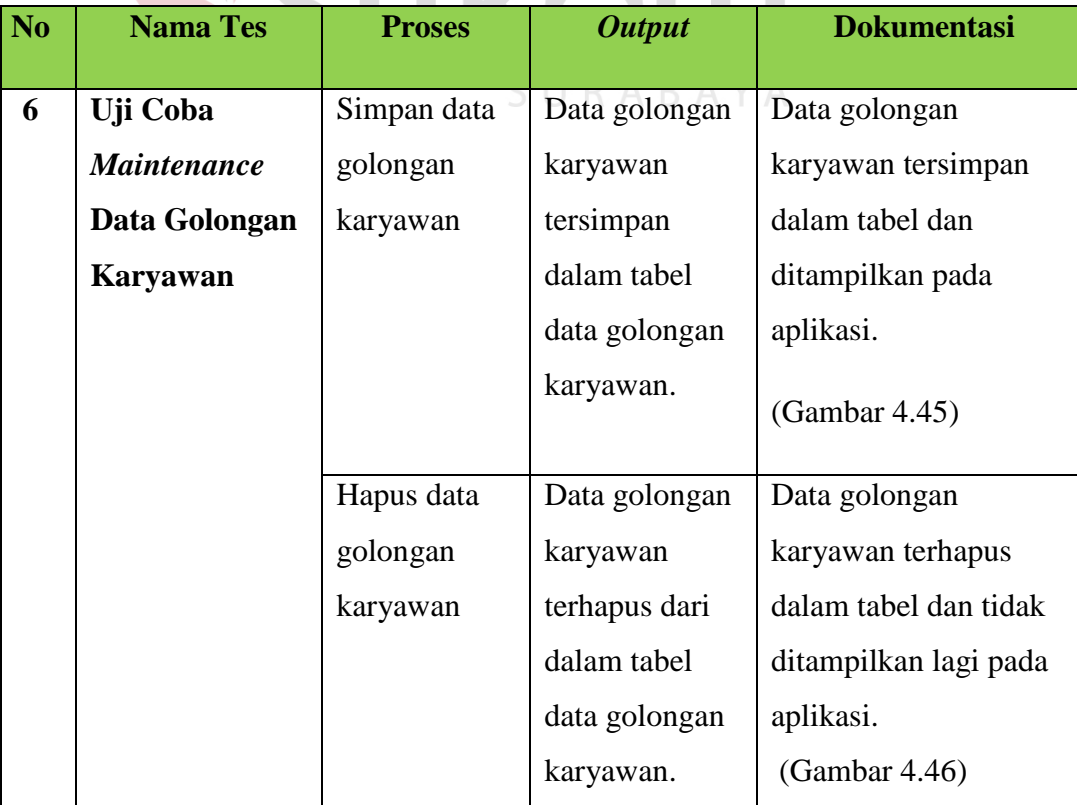

## Tabel 4.8 Hasil Uji Coba *Maintenance* Data Golongan Karyawan

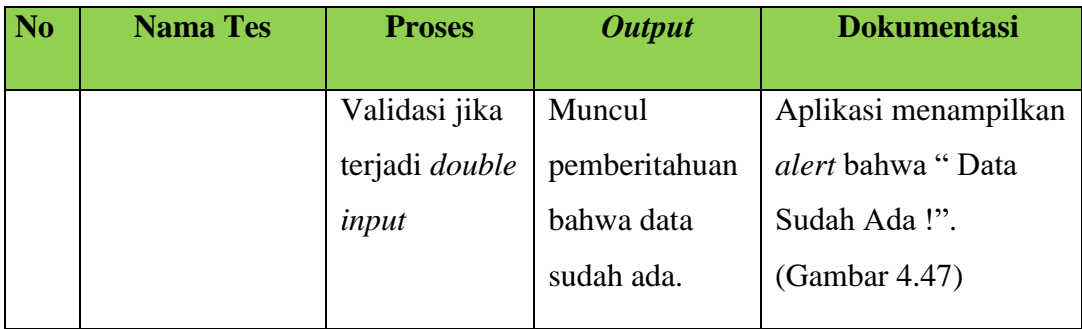

Gambar 4.45 adalah hasil uji coba dari Tabel 4.8 nomor 1 yaitu admin melakukan *insert* data ke aplikasi.

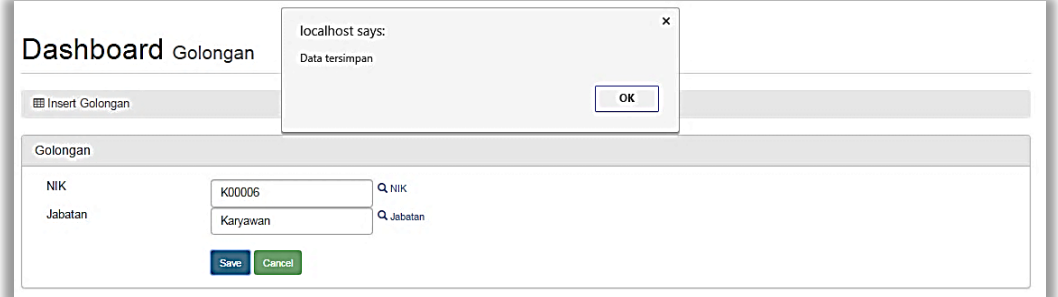

Gambar 4.45 Uji Coba Halaman *Maintenance* Data Golongan Karyawan Proses Simpan Data **THE STANIS** 

Gambar 4.46 adalah hasil uji coba dari Tabel 4.8 nomor 2 yaitu admin melakukan

**& INFORMATIKA** 

SURABAYA

*delete* data ke aplikasi.

| <b>EB</b> Setting Golongan | Dashboard Penggajian  | localhost says:<br>Data terhapus | $\times$<br>OK |               |
|----------------------------|-----------------------|----------------------------------|----------------|---------------|
| Data Golongan              |                       |                                  |                |               |
| <b>Insert</b>              |                       |                                  |                |               |
|                            |                       |                                  |                |               |
| <b>NIK</b>                 | Nama Karyawan         |                                  | Jabatan        | Aksi          |
| K00002                     | <b>MAHFUD</b>         |                                  | Karyawan       | <b>Delete</b> |
| K00003                     | SUBEKHI S.            |                                  | Karyawan       | Delete        |
| K00004                     | M. HANAFI             |                                  | Karyawan       | <b>Delete</b> |
| K00005                     | <b>PRAWOTO</b>        |                                  | Karyawan       | Delete        |
| <b>K00006</b>              | <b>SETIYO WAHYUDI</b> |                                  | Karyawan       | <b>Delete</b> |

Gambar 4.46 Uji Coba Halaman *Maintenance* Data Golongan Karyawan Proses Hapus Data

Gambar 4.47 adalah hasil uji coba dari Tabel 4.8 nomor 3 yaitu admin melakukan *double input* data ke aplikasi.

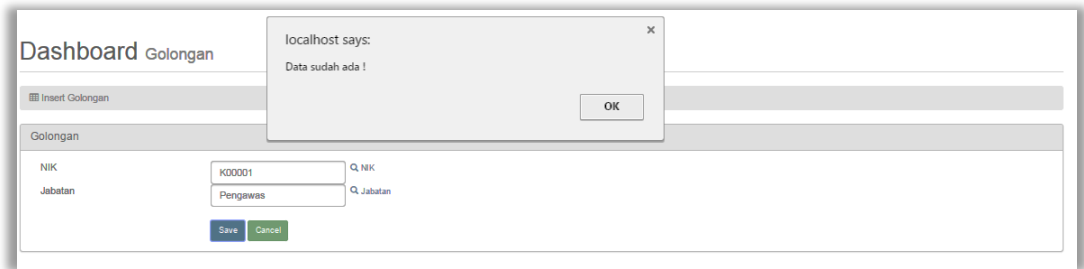

Gambar 4.47 Uji Coba Halaman *Double Input* Pada Data Golongan Karyawan

## **4.3.7 Uji Coba** *Maintenance* **Data Tunjangan Jabatan**

Proses *maintenance* data tunjangan jabatan digunakan untuk *insert*, *delete,* dan validasi ketika terjadi *input*-an yang sama pada data tunjangan jabatan. Proses ini bertujuan untuk mengetahui apakah proses sudah berhasil dan bisa dilakukan di aplikasi.

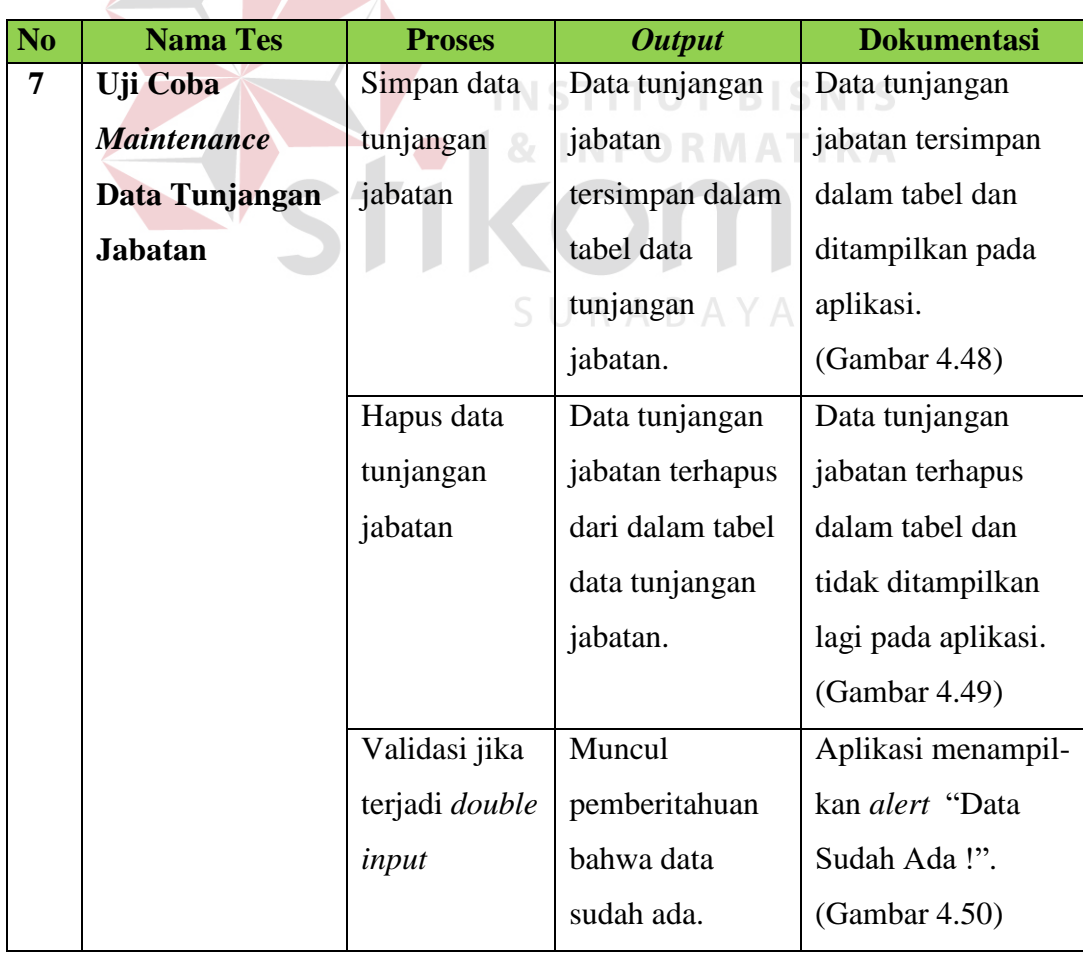

Tabel 4.9 Hasil Uji Coba *Maintenance* Data Tunjangan Jabatan

Gambar 4.48 adalah hasil uji coba dari Tabel 4.9 nomor 1 yaitu admin melakukan *insert* data ke aplikasi.

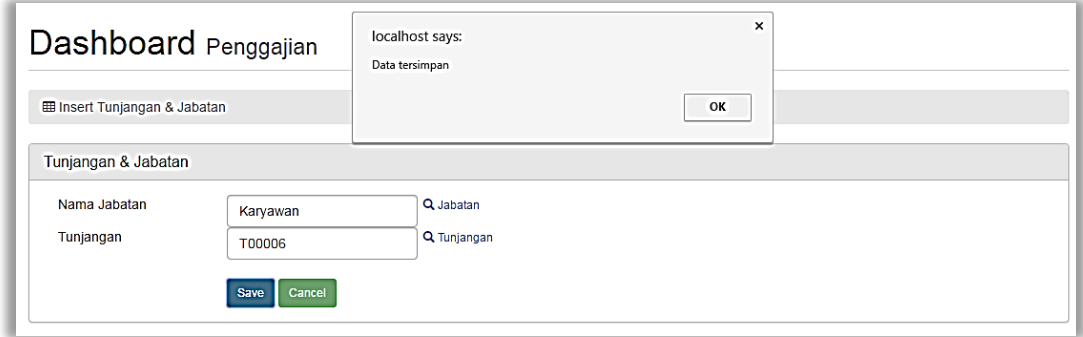

Gambar 4.48 Uji Coba Halaman *Maintenance* Data Tunjangan Jabatan Proses Simpan Data

Gambar 4.49 adalah hasil uji coba dari Tabel 4.9 nomor 2 yaitu admin melakukan

|                                            | delete data ke aplikasi. |                                     |               |
|--------------------------------------------|--------------------------|-------------------------------------|---------------|
| Dashboard Penggajian                       | localhost says:          | $\pmb{\times}$                      |               |
| <b>Ell Setting Tunjangan &amp; Jabatan</b> | Data terhapus            |                                     |               |
| Tunjangan & Jabatan                        |                          | OK                                  |               |
| <b>Insert</b>                              |                          |                                     |               |
| Nama Jabatan                               |                          | <b>Detail Tunjangan</b>             |               |
| Karyawan                                   | <b>ID Tunjangan</b>      | Nama Tunjangan                      | Aksi          |
|                                            | T00001                   | <b>Tunjangan Makan</b>              | Detete        |
|                                            | T00002                   | <b>Tunjangan Transport</b>          | Detete        |
|                                            | T00003                   | Tunjangan Kesehatan                 | Detete        |
|                                            | <b>T00006</b>            | Gaji / Tunjangan Pekerjaan karyawan | <b>Detect</b> |
| Pengawas                                   | <b>ID Tunjangan</b>      | Nama Tunjangan                      | Aksi          |
|                                            | T00001                   | <b>Tunjangan Makan</b>              | Detete        |
|                                            | T00002                   | <b>Tunjangan Transport</b>          | <b>Detete</b> |
|                                            | T00003                   | Tunjangan Kesehatan                 | <b>Detete</b> |
|                                            | T00004                   | Tunjangan Jabatan                   | <b>Detete</b> |
|                                            | <b>T00005</b>            | Tunjangan Kendaraan Dinas           | <b>Detect</b> |
|                                            | T00007                   | Gaji / Tunjangan Pekerjaan Pengawas | <b>Delete</b> |

Gambar 4.49 Uji Coba Halaman *Maintenance* Data Tunjangan Jabatan Proses Hapus Data

Gambar 4.50 adalah hasil uji coba dari Tabel 4.9 nomor 3 yaitu admin melakukan *double input* data ke aplikasi.

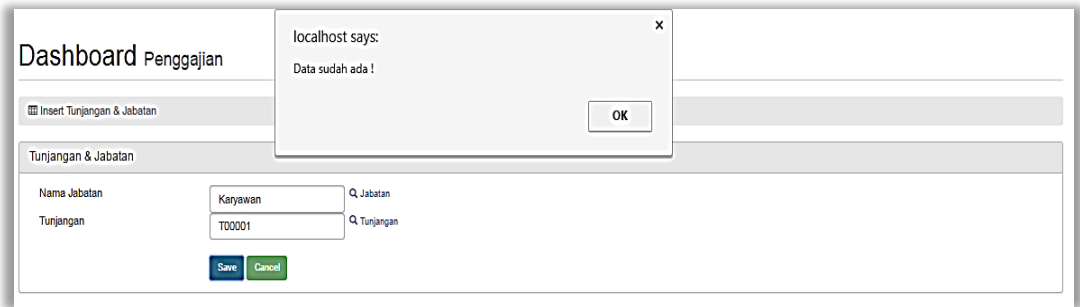

Gambar 4.50 Uji Coba Halaman *Double Input* Pada Data Tunjangan Jabatan

## **4.3.8 Uji Coba** *Maintenance* **Data Jadwal Kehadiran**

Proses *maintenance* data jadwal kehadiran digunakan untuk *insert, update*, *delete,* dan validasi ketika terjadi *input*-an yang sama pada data jadwal kehadiran. Proses ini bertujuan untuk mengetahui apakah proses sudah berhasil dan bisa dilakukan di aplikasi.

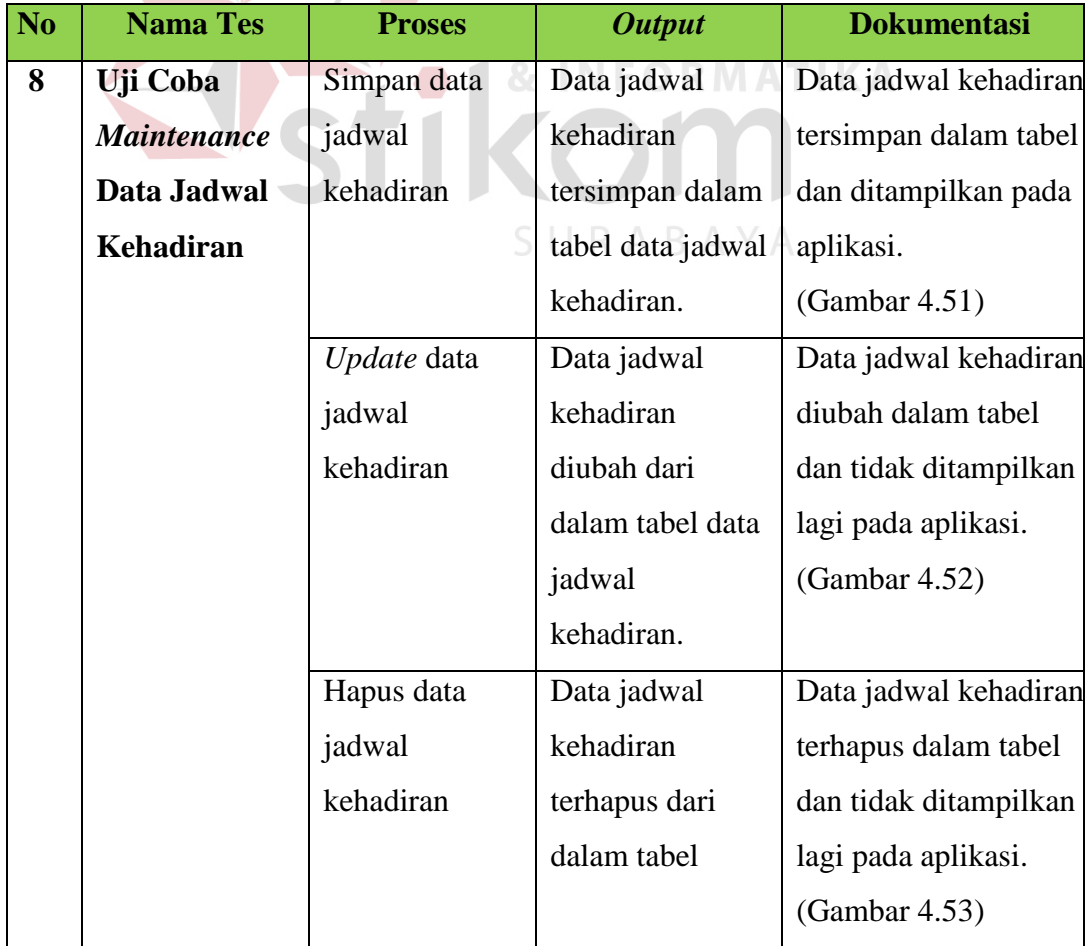

Tabel 4.10 Hasil Uji Coba *Maintenance* Data Jadwal Kehadiran

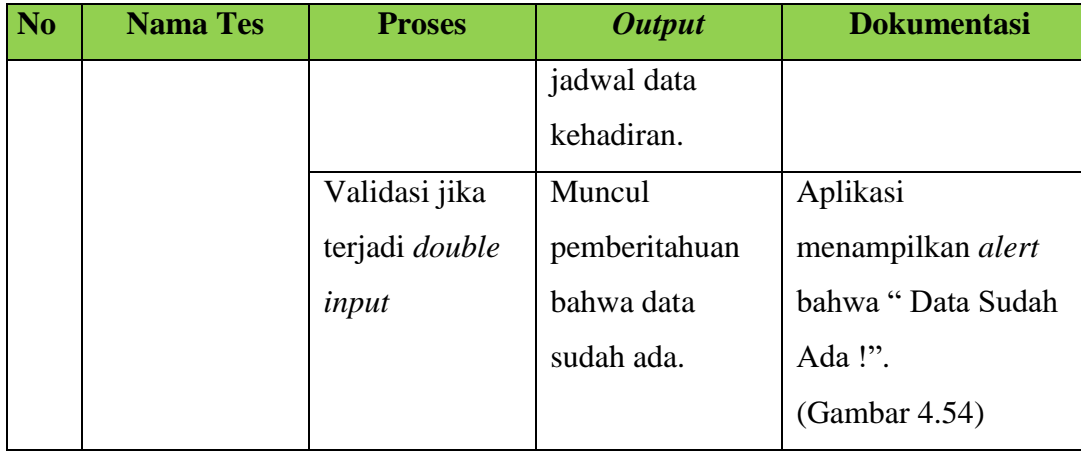

Gambar 4.51 adalah hasil uji coba dari Tabel 4.10 nomor 1 yaitu Admin melakukan *Insert* data ke aplikasi.

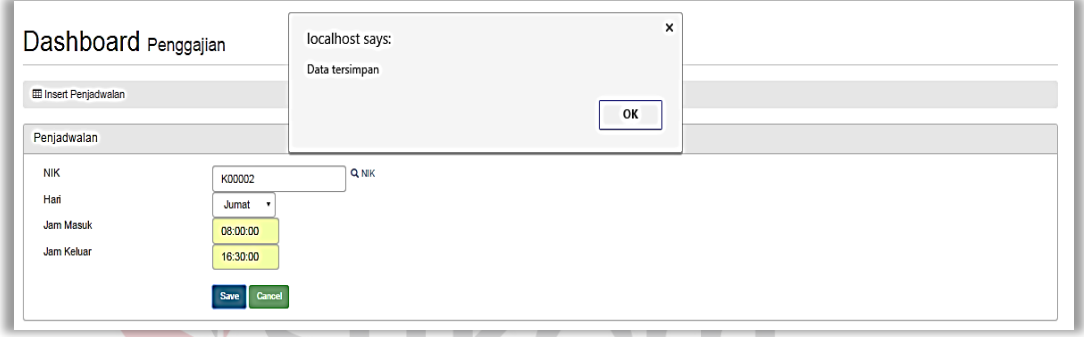

Gambar 4.51 Uji Coba Halaman *Maintenance* Data Jadwal Kehadiran Proses Simpan Data<br>
B A Y A

Gambar 4.52 adalah hasil uji coba dari Tabel 4.10 nomor 2 yaitu admin melakukan *update* data ke aplikasi.

| Dashboard Penggajian         |               | localhost says:<br>Data terupdate | $\times$ |
|------------------------------|---------------|-----------------------------------|----------|
| <b>ED</b> Insert Penjadwalan |               |                                   | OK       |
| Penjadwalan                  |               |                                   |          |
| <b>NIK</b>                   | K00001        |                                   |          |
| Hari                         | Jumat         |                                   |          |
| <b>Jam Masuk</b>             | 07:30:00      |                                   |          |
| Jam Keluar                   | 18:00:00      |                                   |          |
|                              | Update Cancel |                                   |          |

Gambar 4.52 Uji Coba Halaman *Maintenance* Data Jadwal Kehadiran Proses *Update* Data

Gambar 4.53 adalah hasil uji coba dari Tabel 4.10 nomor 3 yaitu admin melakukan *delete* data ke aplikasi.

| Dashboard Penggajian                      |                | localhost says:<br>Data terhapus |        | $\times$         |                   |                                |  |  |
|-------------------------------------------|----------------|----------------------------------|--------|------------------|-------------------|--------------------------------|--|--|
| <b>ED</b> Penjadwalan<br>Data Penjadwalan |                | OK                               |        |                  |                   |                                |  |  |
|                                           |                |                                  |        |                  |                   |                                |  |  |
| <b>NIK</b>                                | Nama           |                                  | Hari   | <b>Jam Masuk</b> | <b>Jam Keluar</b> | Aksi                           |  |  |
| K00001                                    | PREMAN PRIYOW. |                                  | Jumat  | 07:30:00         | 12:00:00          | <b>Update</b> Delete           |  |  |
| K00001                                    | PREMAN PRIYOW. |                                  | Kamis  | 07:30:00         | 16:30:00          | <b>Update</b><br><b>Delete</b> |  |  |
| K00001                                    | PREMAN PRIYOW. |                                  | Rabu   | 07:30:00         | 16:30:00          | <b>Update</b><br><b>Delete</b> |  |  |
| K00001                                    | PREMAN PRIYOW. |                                  | Sabtu  | 07:30:00         | 12:00:00          | <b>Delete</b><br><b>Update</b> |  |  |
| K00001                                    | PREMAN PRIYOW. |                                  | Selasa | 07:30:00         | 16:30:00          | <b>Update</b><br><b>Delete</b> |  |  |
| K00001                                    | PREMAN PRIYOW. |                                  | Senin  | 07:30:00         | 16:30:00          | <b>Update</b><br><b>Delete</b> |  |  |
| K00002                                    | <b>MAHFUD</b>  |                                  | Kamis  | 07:30:00         | 16:30:00          | <b>Update</b><br><b>Delete</b> |  |  |
| K00002                                    | <b>MAHFUD</b>  |                                  | Rabu   | 07:30:00         | 16:30:00          | <b>Update</b><br><b>Delete</b> |  |  |
| K00002                                    | <b>MAHFUD</b>  |                                  | Sabtu  | 07:30:00         | 12:00:00          | <b>Delete</b><br><b>Update</b> |  |  |
| K00002                                    | <b>MAHFUD</b>  |                                  | Selasa | 07:30:00         | 16:30:00          | <b>Update</b><br><b>Delete</b> |  |  |
| K00002                                    | <b>MAHFUD</b>  |                                  | Senin  | 07:30:00         | 16:30:00          | <b>Update</b><br><b>Delete</b> |  |  |
|                                           | SUBEKHI S.     |                                  | Rabu   | 07:30:00         | 16:30:00          | <b>Update</b><br><b>Delete</b> |  |  |

Gambar 4.53 Uji Coba Halaman *Maintenance* Data Jadwal Kehadiran Proses Hapus Data

Gambar 4.54 adalah hasil uji coba dari Tabel 4.10 nomor 4 yaitu admin melakukan

*double input* data ke aplikasi.

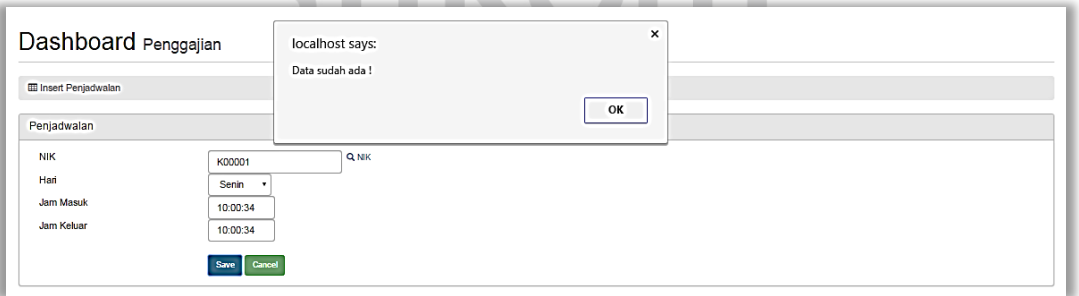

Gambar 4.54 Uji Coba Halaman *Double Input* Pada Data Jadwal Kehadiran

#### **4.3.9 Uji Coba** *Maintenance* **Data Ijin**

Proses *maintenance* data jadwal kehadiran digunakan untuk *insert, update*, dan *delete* pada data ijin. Proses ini bertujuan untuk mengetahui apakah karyawan yang bersangkutan hadir atau tidak.

Tabel 4.11 Hasil Uji Coba *Maintenance* Data Tunjangan Jabatan

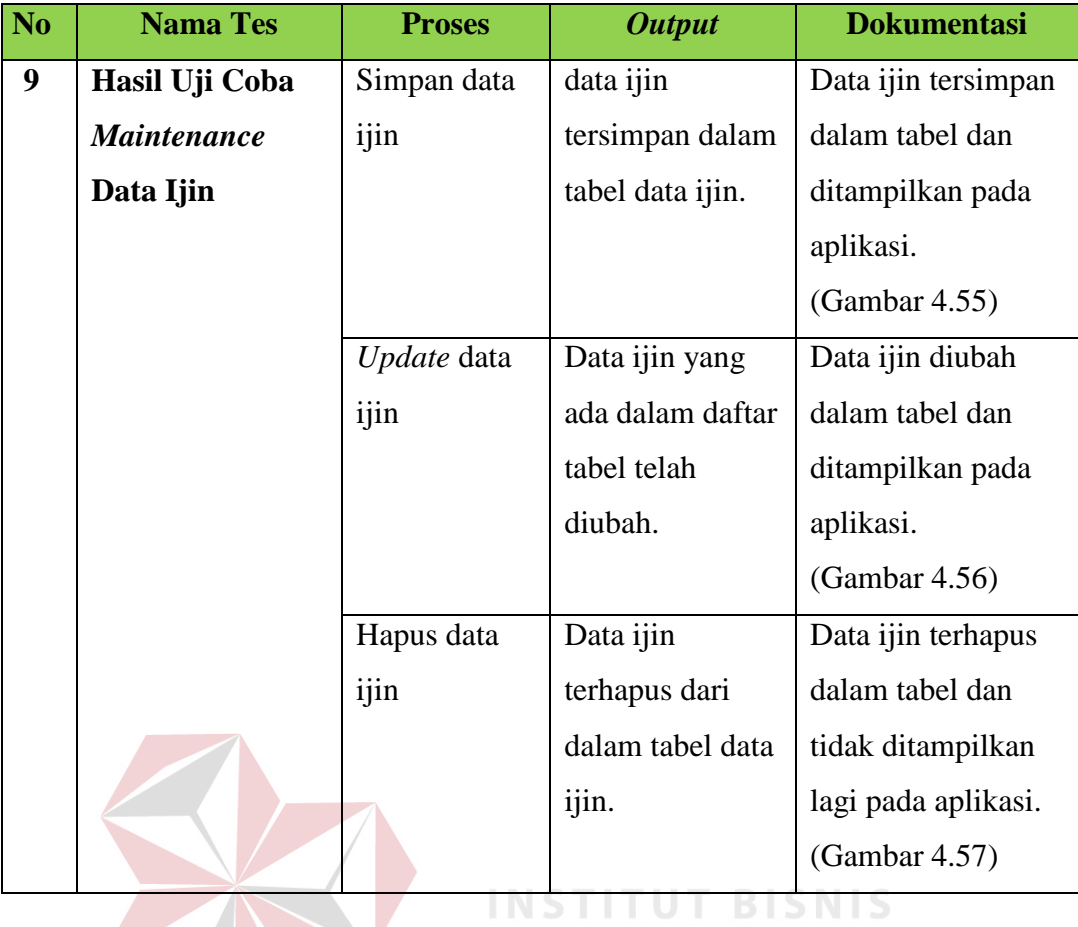

Gambar 4.55 adalah hasil uji coba dari Tabel 4.16 nomor 1 yaitu admin melakukan

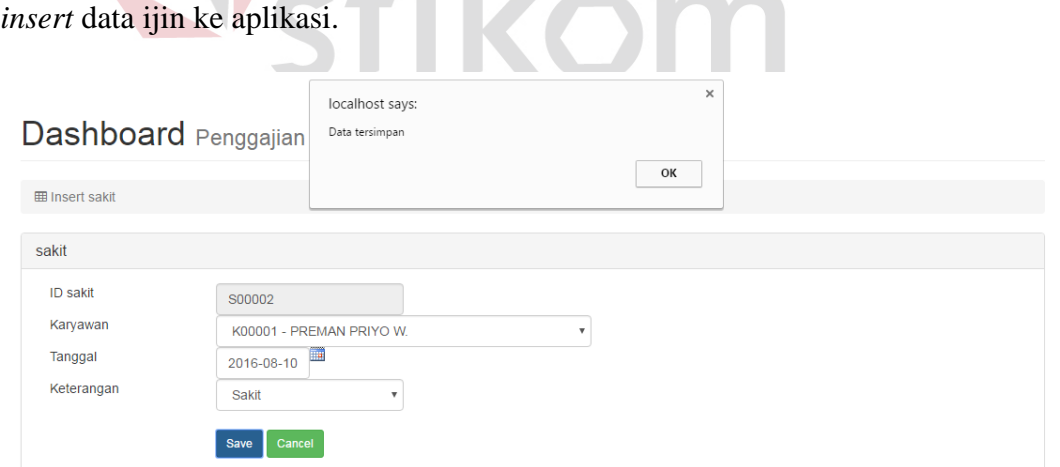

Gambar 4.55 Uji Coba Halaman *Maintenance* Data Ijin Proses *Update* Data

Gambar 4.56 adalah hasil uji coba dari Tabel 4.16 nomor 1 yaitu admin melakukan *update* data ijin ke aplikasi.

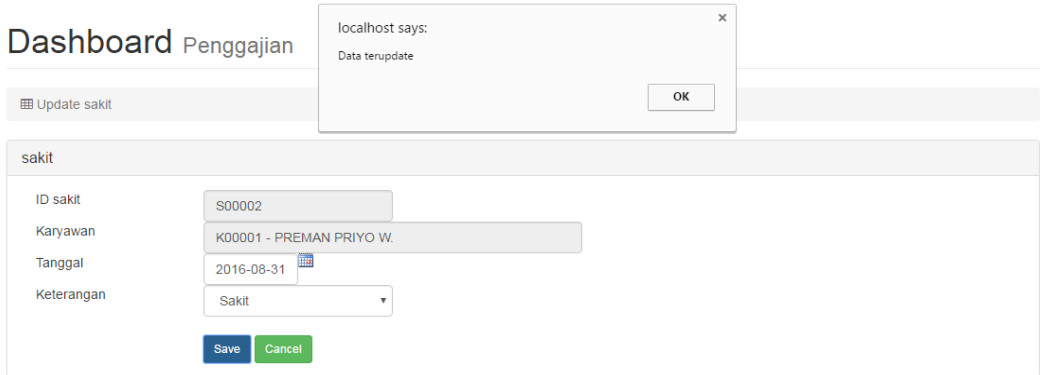

Gambar 4.56 Uji Coba Halaman *Maintenance* Data Ijin Proses *Update* Data

Gambar 4.57 adalah hasil uji coba dari Tabel 4.16 nomor 1 yaitu admin melakukan *delete* data ijin ke aplikasi.

| Dashboard Penggajian<br><b>田 Master sakit</b> |            |                 | localhost says:<br>Data terhapus |            | OK    | ×          |                                |
|-----------------------------------------------|------------|-----------------|----------------------------------|------------|-------|------------|--------------------------------|
| Data sakit<br>Insert                          |            |                 |                                  |            |       |            |                                |
| <b>ID sakit</b>                               | <b>NIK</b> | Nama Karyawan   |                                  | Tanggal    | Hari  | Keterangan | Aksi                           |
| S00001                                        | K00001     | PREMAN PRIYO W. |                                  | 2016-08-29 | Senin | ljin       | <b>Delete</b><br><b>Update</b> |
| S00002                                        | K00001     | PREMAN PRIYO W. |                                  | 2016-08-31 | Rabu  | Sakit      | <b>Delete</b><br>Update        |

Gambar 4.57 Uji Coba Halaman *Maintenance* Data Ijin Proses *Delete* Data

#### **4.3.10 Uji Coba Transaksi Data Pengajuan Hutang**

Proses transaksi data pengajuan hutang digunakan untuk *insert*, *delete,* dan mengecek besar *input*-an pengajuan hutangnya melebihi gaji atau tidak di dalam data pengajuan hutang. Proses ini bertujuan untuk mengetahui apakah proses sudah berhasil dan bisa dilakukan di aplikasi.

Tabel 4.12 Hasil Uji Coba Transaksi Data Pengajuan Hutang

| N <sub>o</sub> | <b>Nama Tes</b>  | <b>Proses</b> | <b>Output</b>   | <b>Dokumentasi</b>    |
|----------------|------------------|---------------|-----------------|-----------------------|
| 10             | Uji Coba         | Simpan data   | Data pengajuan  | Data pengajuan hutang |
|                | <b>Transaksi</b> | pengajuan     | hutang          | tersimpan dalam tabel |
|                | Data             | hutang        | tersimpan dalam |                       |

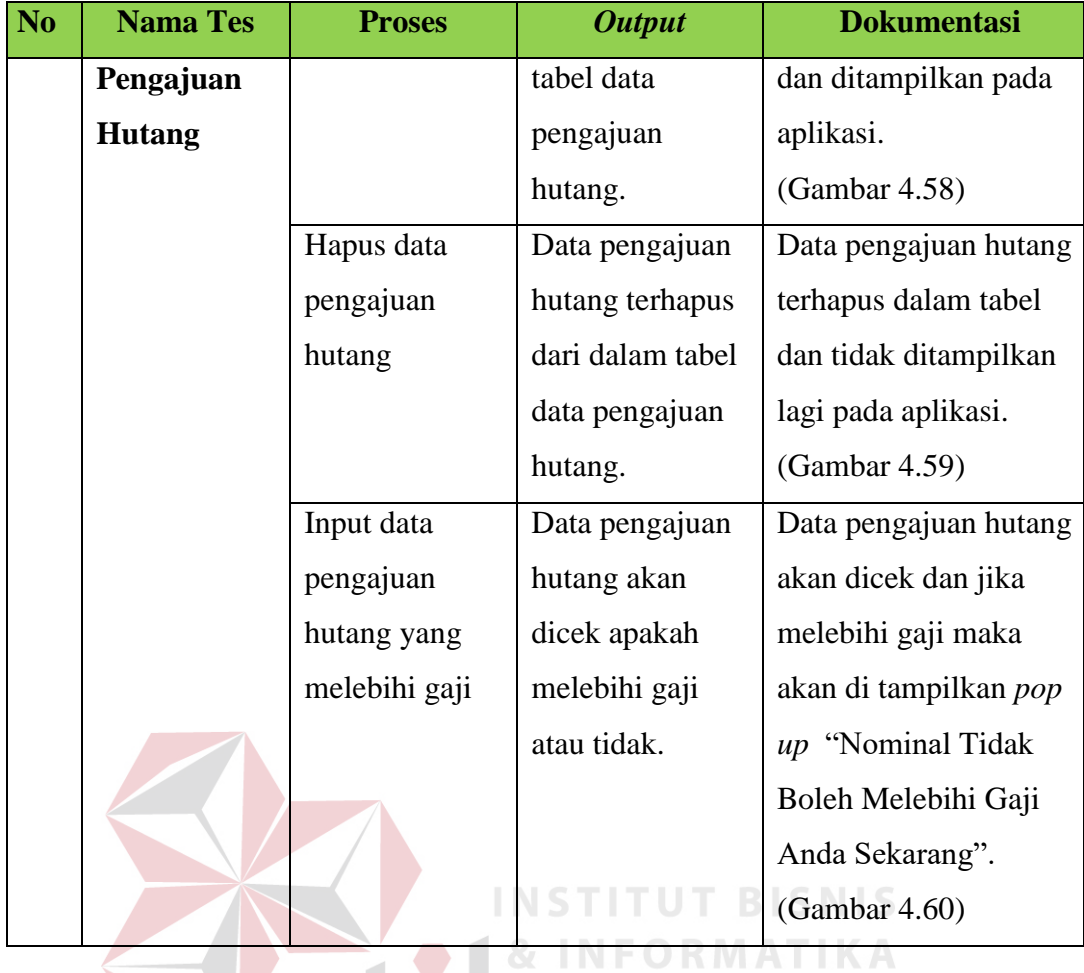

Gambar 4.58 adalah hasil uji coba dari Tabel 4.11 nomor 1 yaitu karyawan melakukan *insert* pengajuan hutang data ke aplikasi.

SURABAYA

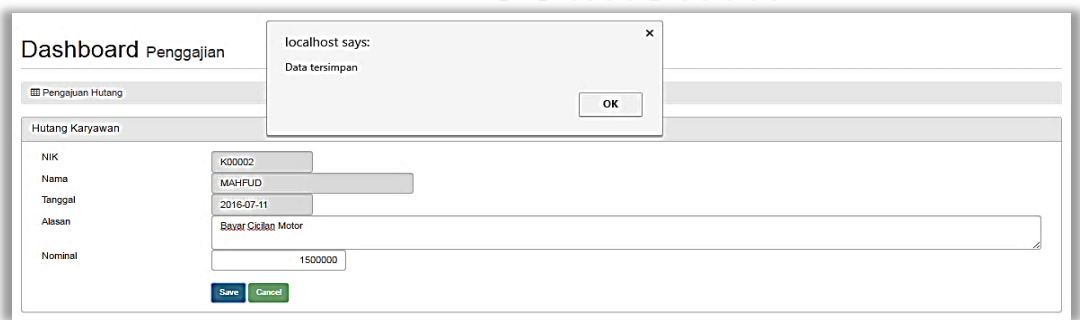

Gambar 4.58 Uji Coba Halaman Transaksi Data Pengajuan Hutang Proses Simpan Data

Gambar 4.59 adalah hasil uji coba dari Tabel 4.11 nomor 2 yaitu karyawan melakukan *delete* data pengajuan hutang ke aplikasi.

| Dashboard Penggajian                                                |               | localhost says:<br>Data terhapus |                            | ×          |                      |                         |
|---------------------------------------------------------------------|---------------|----------------------------------|----------------------------|------------|----------------------|-------------------------|
| <b>ED</b> Pengajuan Hutang                                          |               |                                  |                            | OK         |                      |                         |
| <b>List Hutang</b><br>$\hspace{0.1em}\textbf{Insert}$<br><b>NIK</b> | Nama Karyawan | Nominal                          | Alasan                     | Tanggal    | <b>Status Hutang</b> | Aksi                    |
| K00002                                                              | <b>MAHFUD</b> | 2,000,000.00                     | Iseng                      | 2016-07-10 | approve              | <b>Anulir Pengajuan</b> |
|                                                                     | <b>MAHFUD</b> | 1,500,000.00                     | <b>Bayar Cicilan Motor</b> | 2016-07-11 | approve              | <b>Anulir Pengajuan</b> |
| K00002                                                              |               |                                  |                            | 2016-07-11 | approve              | <b>Anulir Pengajuan</b> |
| K00002                                                              | <b>MAHFUD</b> | 2,000,000.00                     | beli motor                 |            |                      |                         |

Gambar 4.59 Uji Coba Halaman Transaksi Data Penganjuan Hutang Proses Hapus Data

Gambar 4.60 adalah hasil uji coba dari Tabel 4.11 nomor 4 yaitu karyawan melakukan *insert* pengajuan hutang yang melebihi gaji ke aplikasi.

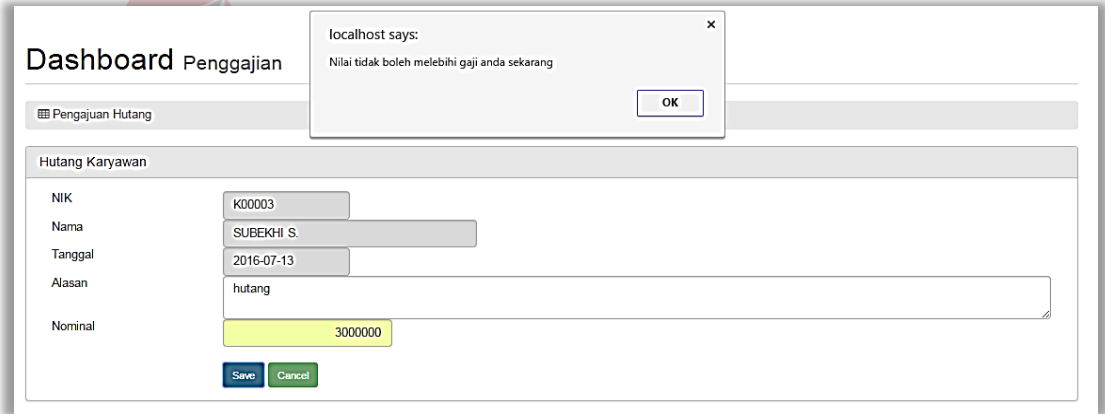

Gambar 4.60 Uji Coba Halaman Transaksi Data Penganjuan Hutang Proses Pengajuan Hutang Yang Melebihi Gaji

#### **4.3.11 Uji Coba Transaksi Data Pembayaran Hutang**

Proses transaksi data pembayaran hutang digunakan untuk *insert*,*update, delete, view* sisa pembayaran hutang, dan *view* hutang yang sudah dibayar dalam data pembayaran hutang. Proses ini bertujuan untuk mengetahui apakah proses sudah berhasil dan bisa dilakukan di aplikasi.

Tabel 4.13 Hasil Uji Coba Transaksi Data Pembayaran Hutang

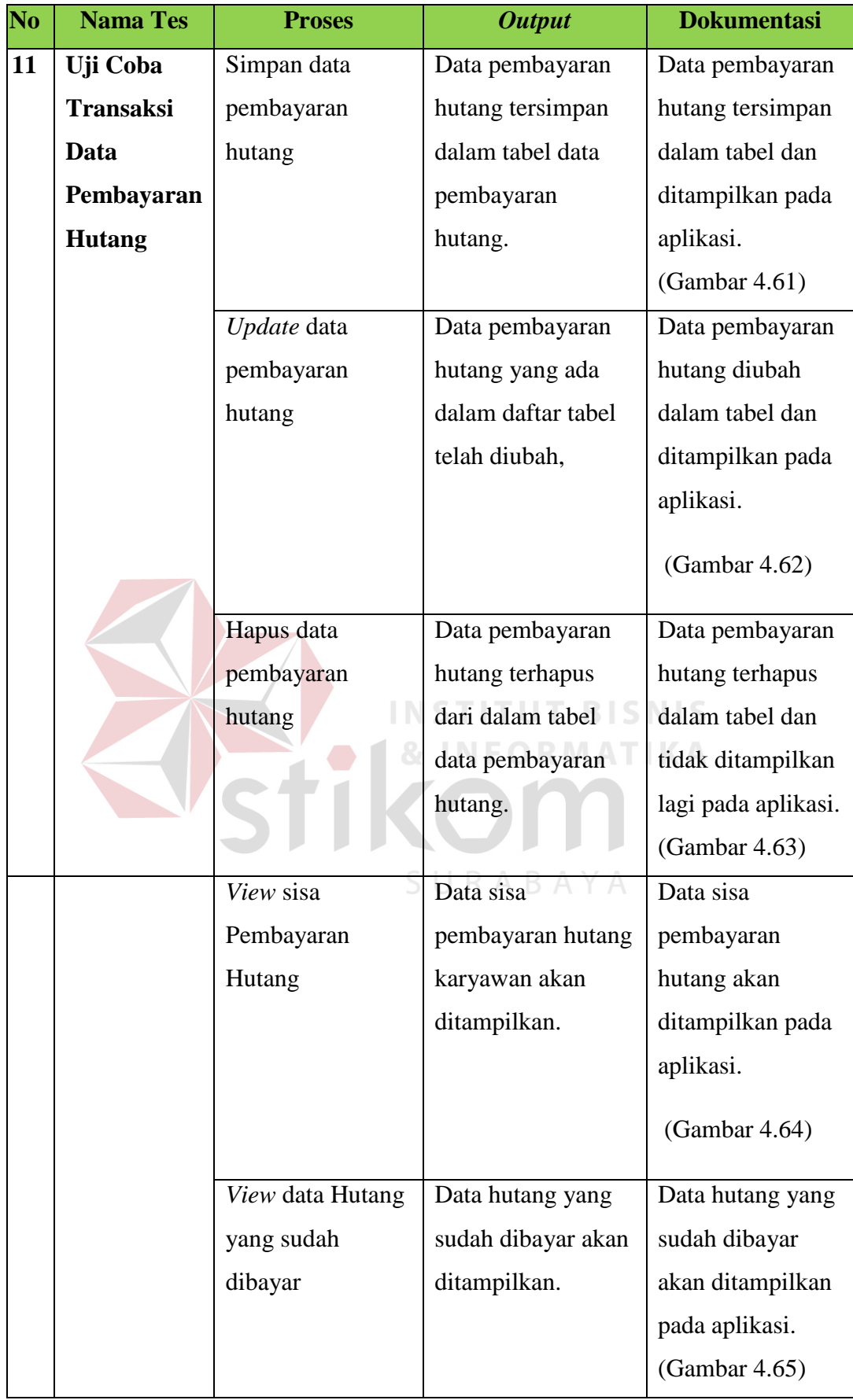

Gambar 4.61 adalah hasil uji coba dari Tabel 4.12 nomor 1 yaitu pengawas melakukan *insert* data pembayaran hutang ke aplikasi.

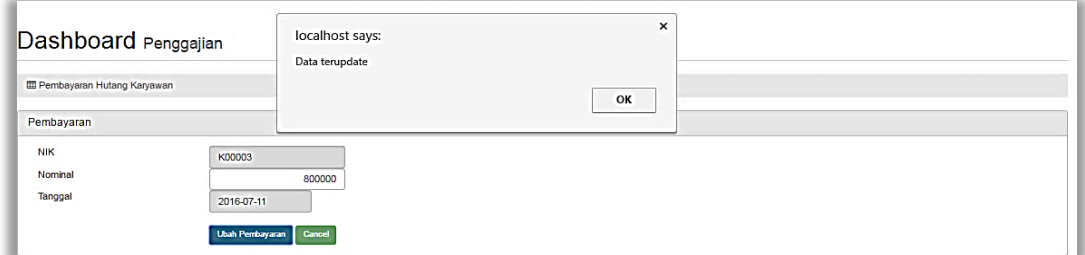

Gambar 4.61 Uji Coba Halaman *Maintenance* Data Pembayaran Hutang Proses *Update* Data

Gambar 4.62 adalah hasil uji coba dari Tabel 4.12 nomor 2 yaitu pengawas melakukan *update* data ke aplikasi.

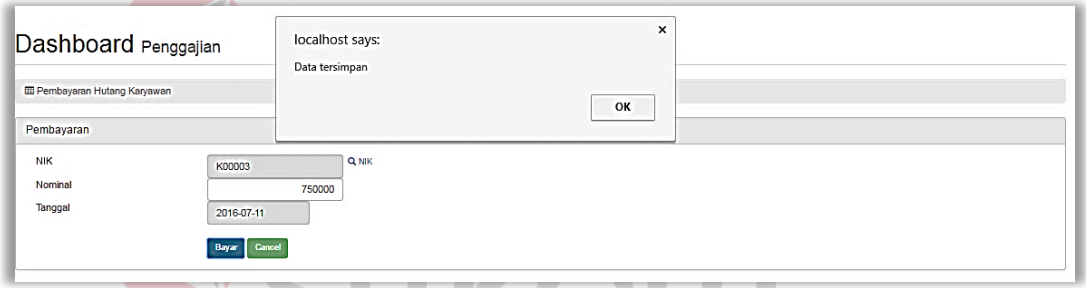

Gambar 4.62 Uji Coba Halaman *Maintenance* Data Pembayaran Hutang Proses Simpan Data<br>B A Y A

Gambar 4.63 adalah hasil uji coba dari Tabel 4.12 nomor 3 yaitu pengawas melakukan *delete* data ke aplikasi.

| Dashboard Penggajian<br><b>ED</b> Pembayaran Hutang                          |            | localhost says:<br>Data terhapus | $\times$             |                                |  |
|------------------------------------------------------------------------------|------------|----------------------------------|----------------------|--------------------------------|--|
|                                                                              |            | OK                               |                      |                                |  |
| Data Pembayaran                                                              |            |                                  |                      |                                |  |
|                                                                              |            |                                  |                      |                                |  |
|                                                                              |            |                                  |                      |                                |  |
|                                                                              | <b>NIK</b> | <b>Nominal</b>                   | <b>Tanggal Bayar</b> | Aksi                           |  |
| $\begin{array}{ c c }\hline \textbf{Insert}\\ \hline \end{array}$<br>ID<br>3 | K00002     | 2000000                          | 2016-07-11           | <b>Update</b> Delete           |  |
|                                                                              | K00003     | 750000                           | 2016-07-11           | <b>Delete</b><br><b>Update</b> |  |
| 5                                                                            | K00002     | 1500000                          | 2016-07-11           | <b>Update</b> Delete           |  |

Gambar 4.63 Uji Coba Halaman *Maintenance* Data Pembayaran Hutang Proses Hapus Data

Gambar 4.64 adalah hasil uji coba dari Tabel 4.12 nomor 4 yaitu karyawan melakukan *view* sisa pembayaran hutang data ke aplikasi.

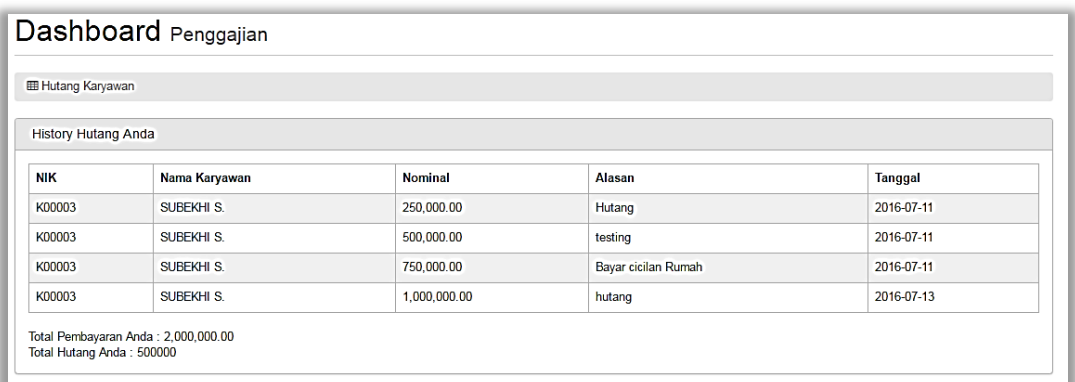

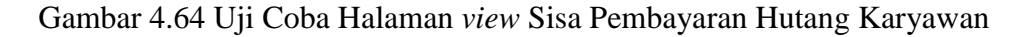

#### **4.3.12 Uji Coba Laporan Data Presensi Karyawan**

Proses laporan data presensi karyawan digunakan menampilkan data presensi karyawan yang bertujuan untuk mengetahui apakah proses sudah berhasil dan bisa dilakukan di aplikasi.

## Tabel 4.14 Hasil Uji Coba Laporan Data Presensi Karyawan

**& INFORMATIKA** 

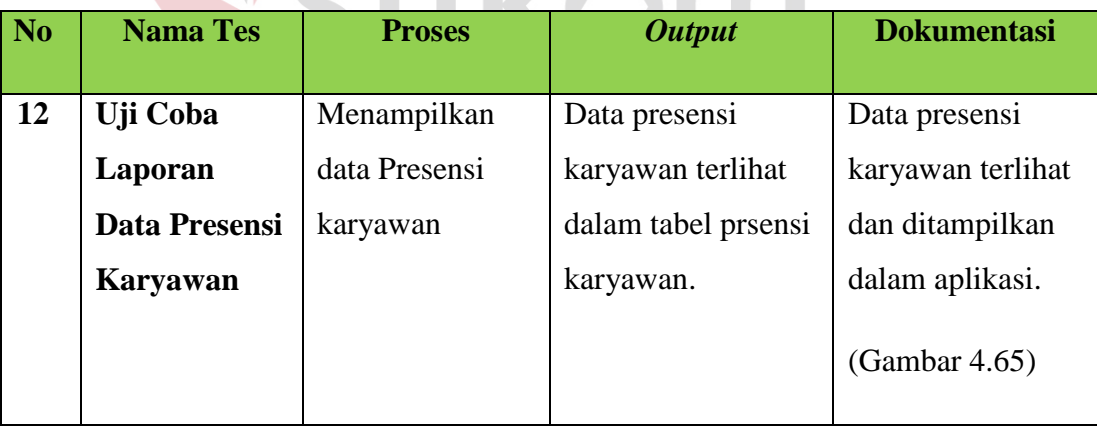

Gambar 4.65 adalah hasil uji coba dari Tabel 4.13 nomor 1 yaitu admin melakukan *view* data ke aplikasi.

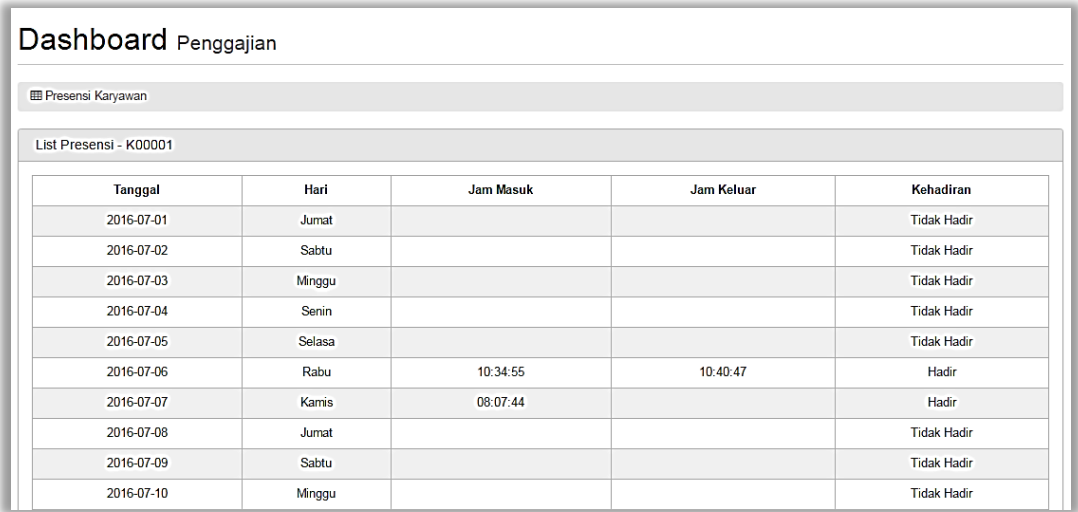

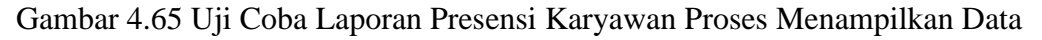

## **4.3.13 Uji Coba Laporan Data Slip Gaji**

Proses laporan data slip gaji digunakan menampilkan laporan data slip gaji. Proses ini bertujuan untuk mengetahui apakah proses sudah berhasil dan bisa dilakukan di aplikasi. **INSTITUT BISNIS** 

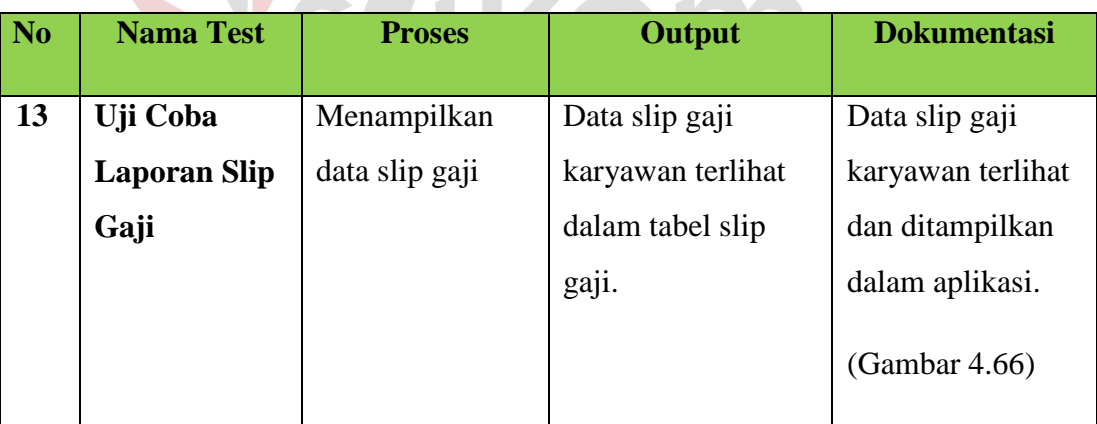

Tabel 4.15 Hasil Uji Coba Laporan Data Slip Gaji

Gambar 4.66 adalah hasil uji coba dari Tabel 4.14 nomor 1 yaitu admin melakukan *view* data ke aplikasi.

#### Dashboard Penggajian

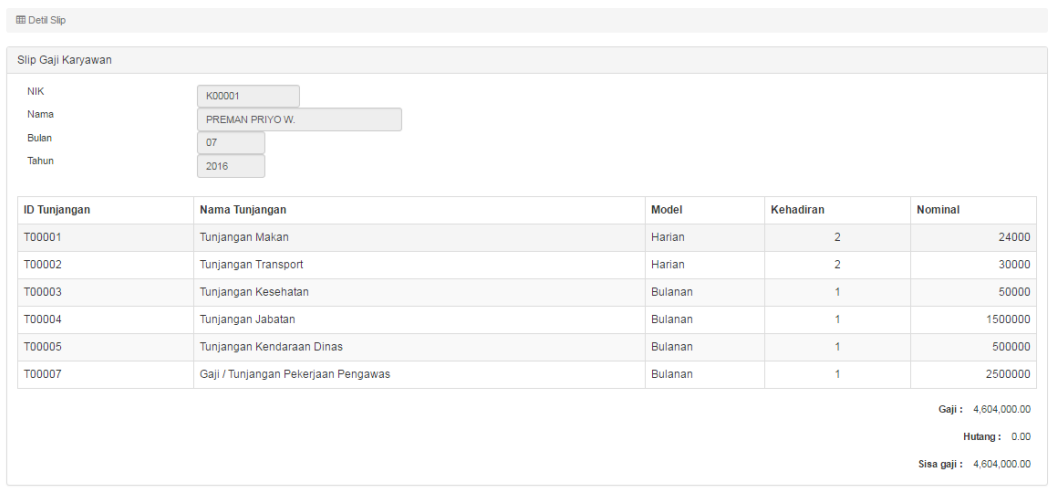

Gambar 4.66 Uji Coba Laporan Slip Gaji Proses Menampilkan Data

#### **4.3.14 Uji Coba Laporan Hutang Karyawan**

Proses laporan hutang karyawan digunakan menampilkan laporan hutang karyawan. Proses ini bertujuan untuk mengetahui apakah proses sudah berhasil dan **TUT BISNIS** bisa dilakukan di aplikasi. **& INFORMATIKA** 

> Tabel 4.16 Hasil Uji Coba Laporan Hutang Karyawan NE STATE

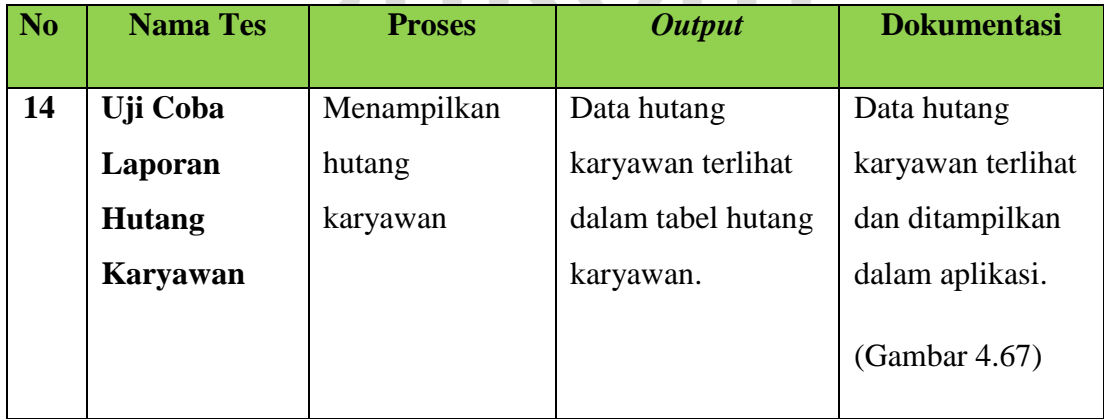

Gambar 4.67 adalah hasil uji coba dari Tabel 4.15 nomor 1 yaitu pengawas melakukan *view* data ke aplikasi.

| Dashboard Penggajian       |               |              |                            |            |                      |         |  |  |  |
|----------------------------|---------------|--------------|----------------------------|------------|----------------------|---------|--|--|--|
| <b>ED</b> Pengajuan Hutang |               |              |                            |            |                      |         |  |  |  |
| <b>List Hutang</b>         |               |              |                            |            |                      |         |  |  |  |
| <b>NIK</b>                 | Nama Karyawan | Nominal      | Alasan                     | Tanggal    | <b>Status Hutang</b> | Aksi    |  |  |  |
| K00002                     | <b>MAHFUD</b> | 2,000,000.00 | Iseng                      | 2016-07-10 | approve              | Setujui |  |  |  |
| K00003                     | SUBEKHI S.    | 250,000.00   | Hutang                     | 2016-07-11 | approve              | Setujui |  |  |  |
| K00003                     | SUBEKHI S.    | 500,000.00   | testing                    | 2016-07-11 | approve              | Setujui |  |  |  |
| K00002                     | <b>MAHFUD</b> | 1,500,000.00 | <b>Bayar Cicilan Motor</b> | 2016-07-11 | approve              | Setujui |  |  |  |
| K00003                     | SUBEKHI S.    | 750,000.00   | Bayar cicilan Rumah        | 2016-07-11 | pending              | Setujui |  |  |  |

Gambar 4.67 Uji Coba Laporan Hutang Karyawan Proses Menampilkan Data

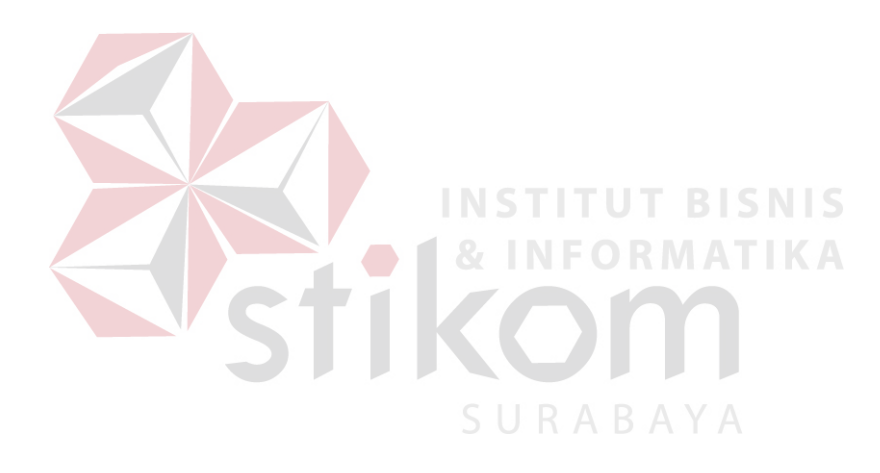